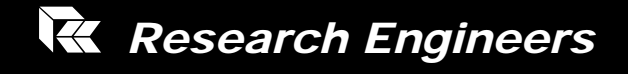

# **Section.***wizard*

 **Creation of Sections and Calculation of their Geometric Properties** 

# **USER's GUIDE**

**Section.***wizard* is a proprietary computer program of **Research Engineers Intl. (REI),** a division of netGuru, inc. California, U.S.A. Although every effort has been made to ensure the correctness of this program, **REI** will not accept responsibility for any mistake, error or misrepresentation in or as a result of the usage of this program. The User's Guide contains description for the performance capability of the program packet for the creation of section forms and calculation of their geometric properties.

**VERSION 4.0**  Copyright© **Research Engineers** (Divisions of **netGuru, Inc.**). All Right Reserved Published December, 2004

# **Contents**

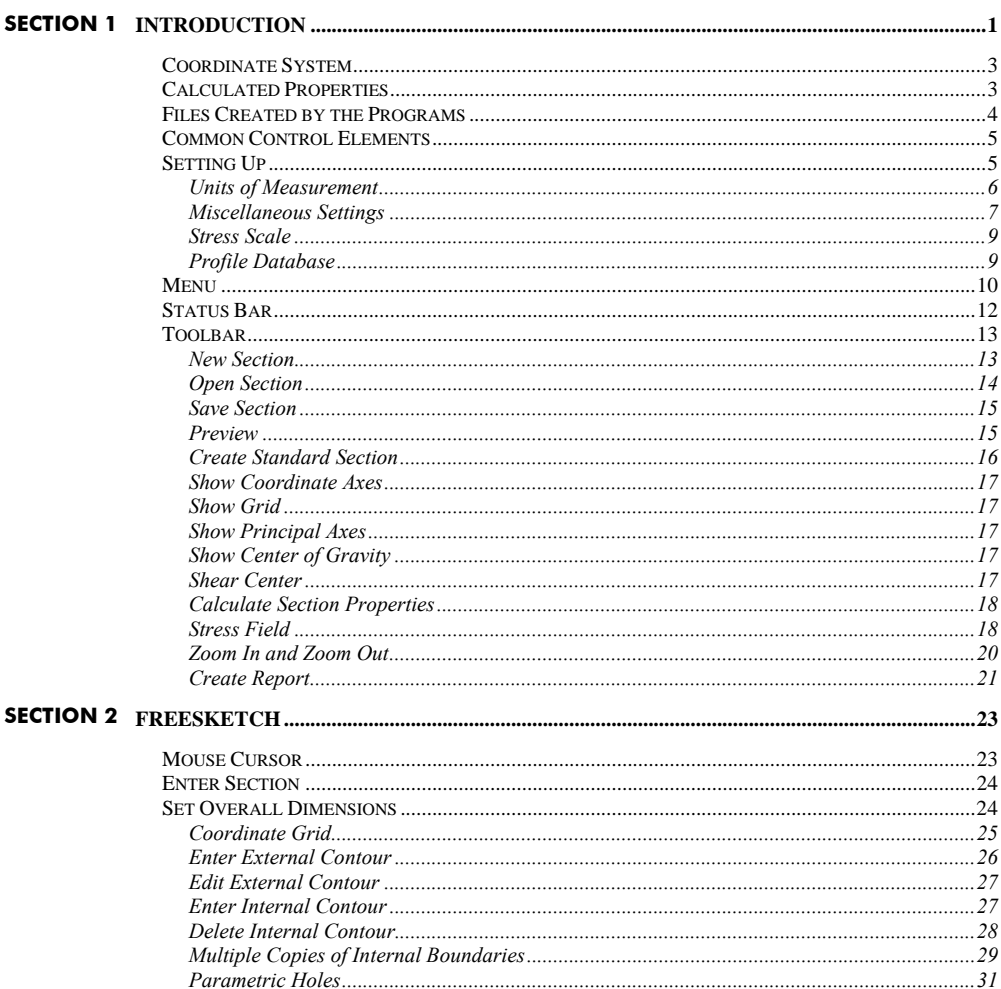

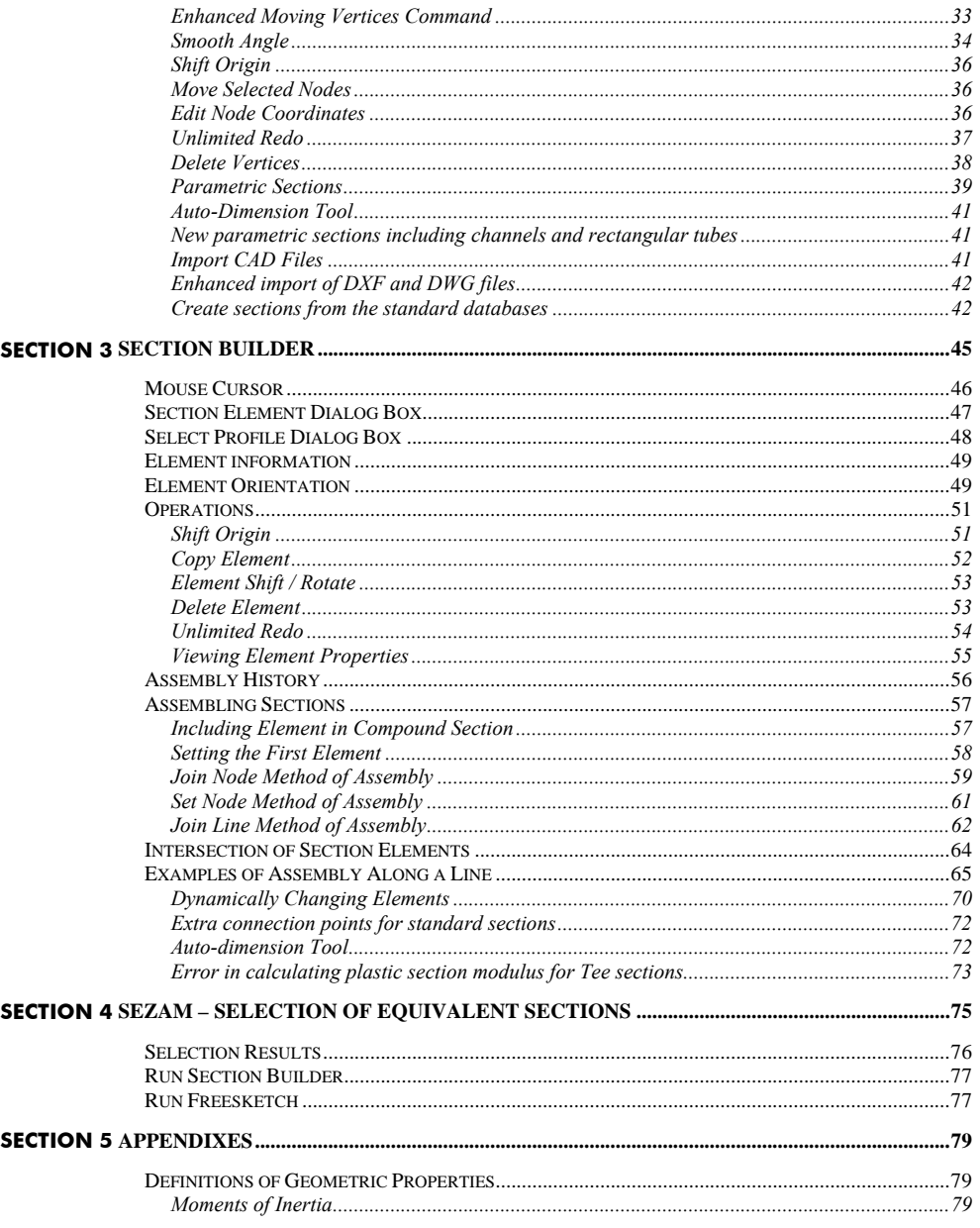

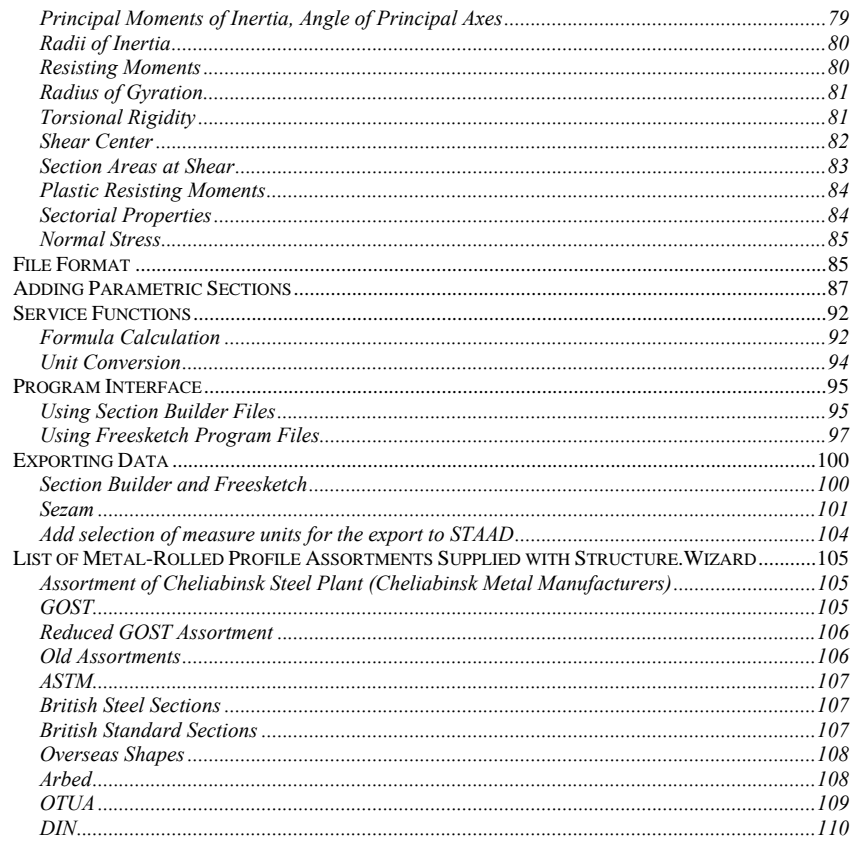

# Introduction

**Section.***wizard* consists of three applications, **Section Builder**, **Freesketch** and **Sezam.** All the programs operate under Windows 32 bit operating systems and place no special requirements upon computer configuration. User interface elements do not differ from the majority of other programs operating in the Windows environment.

**Section Builder (Builder)** is for creating arbitrary compound sections from steel rolled shapes and plates, as well as calculating their geometric properties.

The **Freesketch** program is for creating arbitrary sections, as well as calculating their geometric properties using solid rods theory.

The **Sezam** program is for finding equivalent sections (box, I-beam or channel), approximating the arbitrary section according to its geometric properties set by the user.

All the programs contained in **Section.***wizard* are integrated with each other and with **STAAD.***Pro*. In particular, it is possible to call one program from another and in some cases the data transfers from one program into another. The diagram of possible interrelations is shown in Fig. 1, where **.SEC, .CNS, .CON** are file format designations.

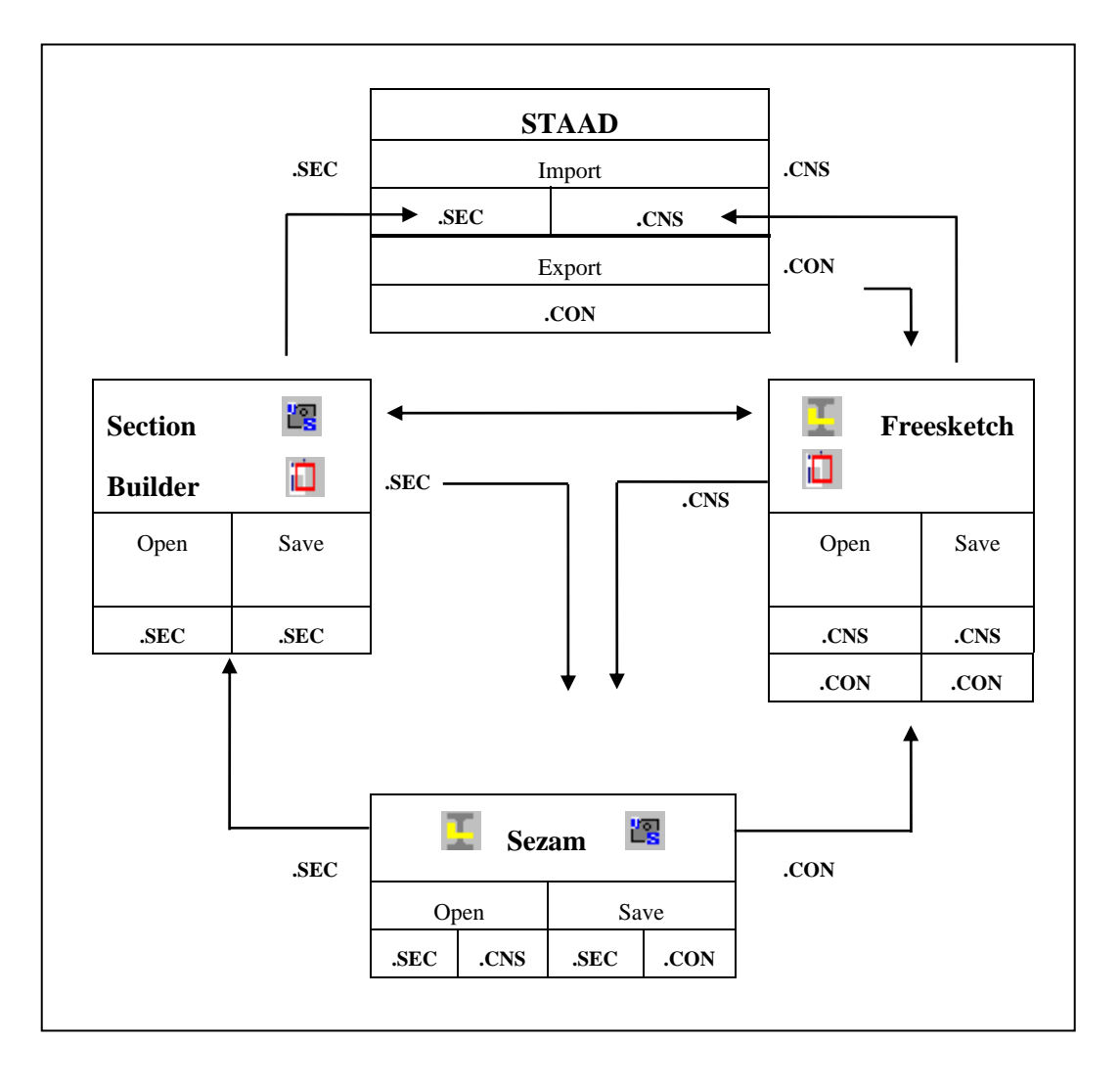

Fig. 1. *The diagram of program integration*

# Coordinate System

The right hand Cartesian coordinate system  $(X, Y, Z)$  is used. The x-axis is the beam's longitudinal axis directed from the drawing plane toward an observer.

The z-axis is the vertical axis directed upwards in the drawing. The y-axis is the horizontal axis with the positive direction to the right.

# Calculated Properties

When designing a section, **Section Builder** calculates:

- **Cross-sectional area A**
- **moments of inertia, I<sub>y</sub>** and I<sub>z</sub>, about central axes parallel to the Y and Z axes of the right hand Cartesian coordinate system
- radii of inertia,  $i_y$  and  $i_z$ , about the same axes
- $\blacksquare$  moment of inertia at free torsion. I
- coordinates of the center of gravity
- angle of inertia of the principal central axis (the angle,  $\alpha$ , between the U and Y axes)
- **maximum I**<sub>u</sub> and minimum I<sub>v</sub> moments of inertia
- **maximum i**<sub>u</sub> and minimum i<sub>v</sub> radii of inertia
- **u** maximum  $W_{\mu+}$  and minimum  $W_{\mu}$  resisting moments about the U-axis
- **u** maximum  $W_{\nu+}$  and minimum  $W_{\nu-}$  resisting moments about the V-axis
- radius of gyration from U-axis along the positive  $(a_{u+})$  and negative  $(a_{u-})$ directions of V-axis
- radius of gyration from V-axis along the positive  $(a_{\nu+})$  and negative  $(a_{\nu+})$ directions of U-axis

In addition to those mentioned above, the **Freesketch** program calculates the following section properties:

- section perimeters: total P, external  $P_e$  and internal  $P_i$
- conditional cut-off areas,  $A_{v,v}$ ,  $A_{v,z}$
- **F** moments of inertia about the system within which the section has been created
- coordinates of the shear center
- sector properties: the sector moment and bimoment

**Section Builder** does not calculate all the geometric properties in comparison with the **Freesketch** program. To calculate properties such as the flexural center position or sectorial characteristics, a solution of Laplacian differential equations is required on the section area with boundary conditions on the boundary line. These depend on whether this or another portion of the boundary line is a part of the external contour or whether it belongs to the internal hole. If sections have been created using **Section Builder**, in many cases it is unclear what the boundary line (external or internal) of the contour section is. That is why, in particular, the moment of inertia at free torsion is approximately determined as the sum of moments of inertia of the free torsion of profiles composing the section.

Geometric properties are usually calculated considering the section as continuous, ignoring the pliability of connecting grates and/or plates.

It should be noted that in the case of a section with equal moments of inertia  $(I_{\nu})$  $= I<sub>z</sub>$ ), the angle  $\alpha$  is undefined. The axes shown on the screen are accidental to some extent, since in the case considered, the ellipse of inertia degenerates into a circle of inertia  $(i_x = i_z = i_y = i_y)$  so any orthogonal couple of the central axes can be named as the principal axis.

The calculation of geometric properties is not the end in itself. It is assumed the calculation results will be used during further research of the stressed-strained state, in particular, while setting the initial data in a structural analysis program. The structural analysis program can be used to calculate the rigid characteristics of buildings and constructions and their elements. The **Freesketch** and **Section Builder** programs obtain the fields of normal stresses if internal forces in the section have been set.

# Files Created by the Programs

The **Freesketch** program creates, saves and reads files in two different file formats (with the **CNS** and **CON** extensions).

The **CNS** format is the internal format and has a relatively complicated structure. This format saves and reads the information about a section form as well as additional user defined settings such as grid parameters.

The **CON** format has a simple structure and is designed to exchange data with other applications.

**Section Builder** creates, saves and reads files in the **SEC** file format. This file format stores information about the elements which compose the section and their mutual position.

The **Sezam** program can read files both in the **Section Builder (SEC)** format and in the **Freesketch (CNS)** format.

# Common Control Elements

The different programs in **Section.***wizard* have many common control elements. These common elements are described in this chapter. Each subchapter has the following table.

**DOO** 

The sign " **•** " in the first cell means that the given action (option) is related to **Section Builder**, in the second cell to **Freesketch** and in the third cell to the **Sezam** program.

# Setting Up

The **Settings** dialog box is multi-tabbed.

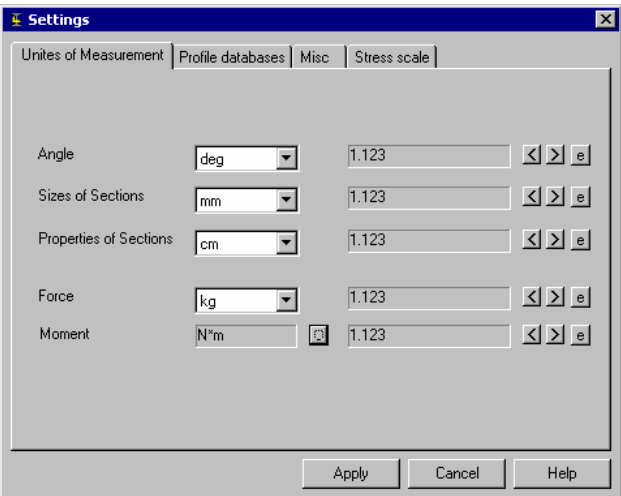

Fig. 2

### Units of Measurement

#### $\blacksquare$

The **Units of Measurement** tab (Fig. 2) is intended for setting the units, which describe angular (**Angles**) and linear (**Sizes of Sections**) dimensions, as well as results of the section analysis (**Properties of Sections**), forces and moments. The units are selected from relevant lists. For moments separate force and length length units may be defined using the  $\sim$  button. The number of significant digits (number of decimal digits) is adjusted using the  $\leq$  and  $\geq$  buttons. The exponential form of a number is set with the  $\epsilon$  button.

When adjusting the number of significant digits, note that this parameter also affects the operation of changing the distance between section points.

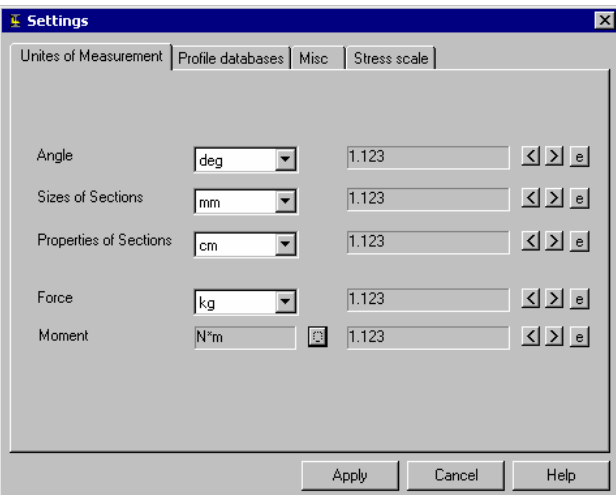

Fig. 3 *Units of Measurement tab*

### Miscellaneous Settings

#### $\blacksquare$

The following settings can be adjusted on the **Misc** tab (Fig. 3):

- **message output language;**
- **•** report handling mode (review, print)
- report type (type of **RTF** file)
- **•** report paper size (for printing)
- setting style and size of screen font
- name of the file containing report column headings
- **Open Last Document** option while the program is loading

Besides those mentioned above, the following options are available in the **Freesketch** program:

- number of nodes on the full circle while plotting contours and roundingoff angles (**Circle**)
- **u** cursor snap to grid nodes
- **Show Nodes** option in the contour

The message output **Language** group determines the language in which the information is represented.

The **Preview/Edit** mode or **Print** mode can be selected for handling report documents.

If **Preview/Edit** is selected, one can view and edit the text of the report after pressing the **Report** button in any working window. An application associated with the **RTF** extension (e.g. Word/Pad or MS Word) is launched for this purpose. There are some differences between the **RTF** file format used by the MS Word v.7 and the one used by the Word 97 application. Therefore, Section.Wizard offers the option to choose the type of **RTF** file in the **Report Type** group.

If the **Print** radio button in the **Report** group is selected, the report will be printed in the format specified.

**Report Type** specifies the **RTF** file type, which depends on the application associated with the **RTF** file (MS Word v.7, WordPad or MS Word 97). The correct representation of an assembled section can be attained only if the MS Word 97 option is used. MS Word v.7 contains some features that do not allow for representation of this type of graphical data.

**Paper Size** sets the paper size used when printing the report. The paper size is selected from a list.

The **Font** button is used to set the style and size of the displayed font. It opens a standard window where a font style and font size are selected. This font is used for representing information in the working area (numbers of supporting nodes, indices of axes, etc.), including rulers in **Section Builder**.

**Column Headings** allows you to select the name of a **RTF** file containing column headings, enabling the user to create and modify the file.

Apart from the settings mentioned above there are options on this tab whereby modes of automatically opening the last project while loading the program, snapping nodes to the next coordinate grid point and the visualization of nodes in a contour can be set. These options belong to the **Freesketch** program.

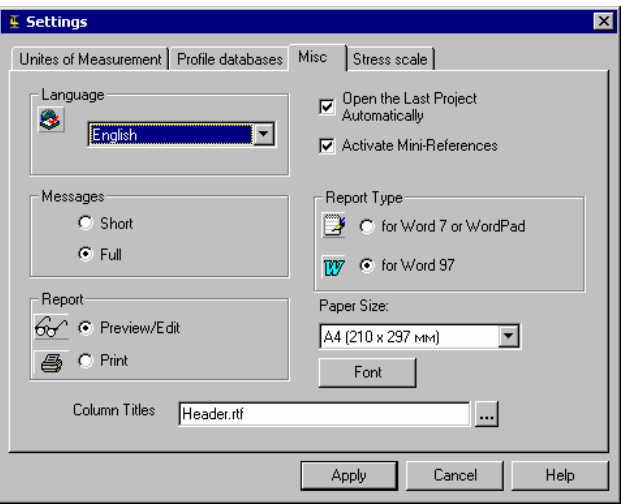

Fig. 4 *Misc. tab of the Settings dialog box.*

### Stress Scale

#### $\blacksquare$

The **Stress Scale** tab (Fig. 4) facilitates choosing colors to depict the compressed and elongated parts of a section while viewing normal stress fields. The color scale will be more or less 'smooth' depending on the number of intervals specified in **Quantity of Intervals**.

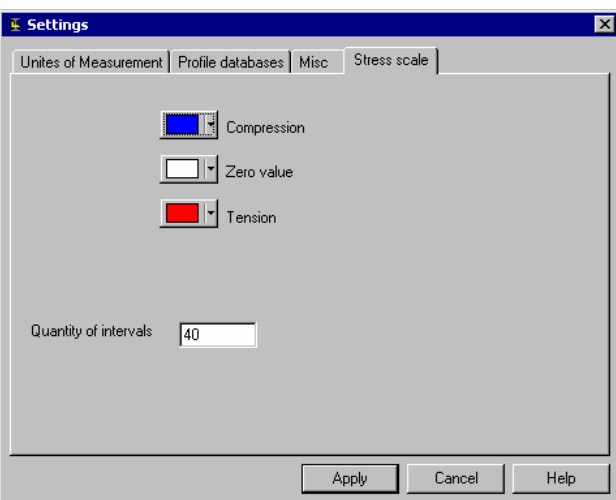

Fig. 5 *Stress Scale tab of the Settings dialog box* 

### Profile Database

The **Standards** dialog box (Fig.5) is used to select metal-rolling assortment standards with the help of which a section is assembled. The left list contains the standard names included in the program. The right list contains the standards required for the current section assembly. The shift of selected standards from

the left list into the right list and vice versa is executed with the **Add** button and the **Remove** button accordingly.

The standards placed in the right list can be arranged in any order. This is the order in which they will be displayed in the **Standards** list of the **Element Selection** and **Standard Section** dialog boxes. The **Up** and **Down** buttons are used to shift a selected standard upward or downward in the list.

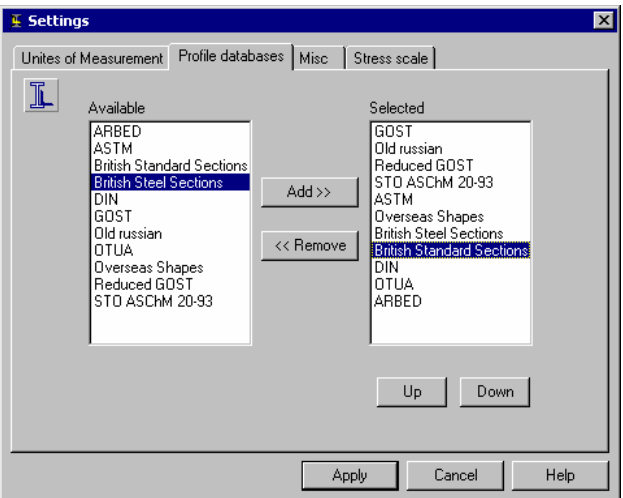

Fig.6 *Standards dialog box*

# **Menu**

The menus of the **Section Builder** and **Freesketch** programs are located in the upper part of the window and contain five items, **File**, **Edit**, **Settings**, **Service** and **Help**.

The **File** menu includes the following items:

- **New**  creates a new section (hot key combination **CTRL-N**)
- **Open** opens a previously created section (hot key combination **CTRL-O**)
- **Save** saves the assembled section (hot key combination **CTRL-S**)
- **Save as...** saves the assembled section (file) with a different name
- **Report** creates a report containing section properties
- **Calculate** calculates section properties
- **Stress Fields** creates normal stress fields
- **Parametric Sections** creates a section based on the set of prototypes
- **Selection of Equivalent Section activates the <b>Sezam** program designed for selecting equivalent sections (box, I-beam or channel), which approximate an arbitrary section created by the user according to geometric properties.

The **Edit** menu of the **Freesketch** program contains the following items:

- **Cancel** cancels the last operation
- **Overall Dimensions** sets a sections overall dimensions
- **External Contour** provides for creating and editing the external contour of a section
- **Internal Contour–** provides for creating and editing the holes in an arbitrary form, selected as a polygon
- **Delete Internal Contour** deletes the selected internal contour
- **Create Round Hole** creates a round hole with the radius set using the mouse
- **Create Round Hole with Specified Radius** generates a round hole with the radius given in an edit box
- **Smooth Angle...** smoothes the selected angle with am arc of a given radius
- **Origin of Coordinates...** shifts the origin of a sections coordinate system.

The **Edit** menu of the **Section Builder** program provides options to delete a selected element from the current section, to change the location of an element in a section, to shift the origin of coordinates and to copy selected elements.

The **Settings** menu includes the following items:

- **Preferences** calls a dialog box containing setup values
- **Grid Options** allows you to specify dimensional grid spacing
- **Grid** shows a dimensional grid in the working area
- **Coordinate Axes** shows coordinate axes for the section
- **Principal Axes** shows principal axes of inertia for the section
- **Center of Gravity** shows the location of the center of gravity for the section
- **Zoom In** zooms in the section view in the working area
- **Zoom Out** zooms out the section view shown in the working area. This operation is only available after the view has been zoomed in.
- **Normal Stress Field** —draws a normal stress field in a section in accordance with internal forces specified by the user.

The **Service** menu contains a link to the standard Windows Calculator, the scientific calculator and a program for converting units.

The **Service** menu allows access to the reference information.

# Status Bar

**DOM:** 

The **Status Bar** (Fig.6) contains three fields: **Overall Dimensions**, **Current Cursor Position**, and **Distance**. The **Overall Dimensions** field shows the section's overall dimensions. The **Current Cursor Position** field shows the coordinates of the cursor. These change as the mouse is moved. The **Distance** field displays the distance between two points of a section when in the measuring mode.

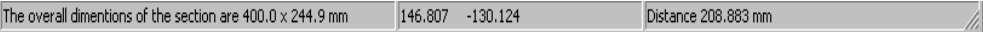

Fig. 7 *Status Bar*

# Toolbar

Upon clicking a button in the toolbar, the corresponding process or command is activated. Henceforward, the term clicking means the following sequence: pointing at a desired object (in this case a button) and pressing the left mouse button.

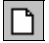

### New Section

The **New Section** icon is used to prepare the program to create a new section. Upon selecting this icon, the program window is set to the starting stage. If the current section was modified but not saved, a message is shown prompting to save it.

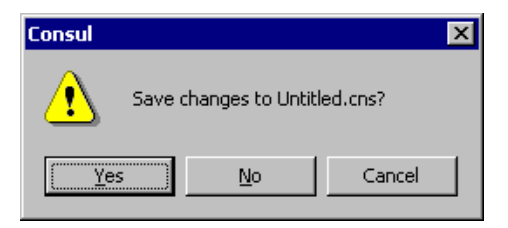

Fig. 8 *Message window*

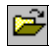

#### Open Section

The **Open Section** icon allows you to load a previously assembled section. After the operation is activated a standard Windows dialog box containing files (the **CNS** or **CON** extensions in **Freesketch**, or the **SEC** extension in **Section Builder**) is shown. As in the previous case, a save prompt is shown if the current section was modified but not saved.

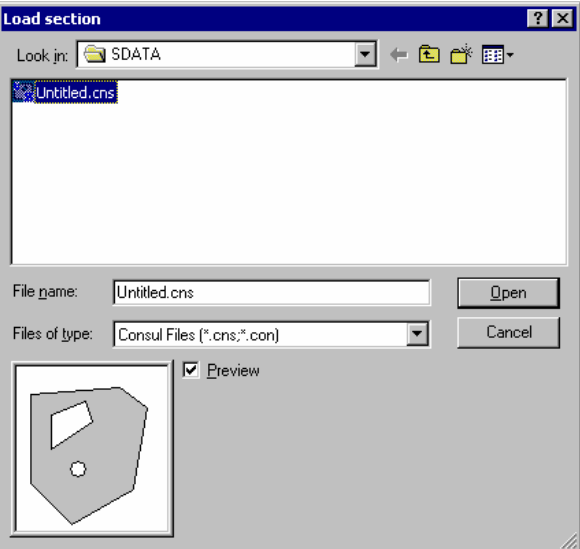

Fig. 9 *Open Section dialog box*

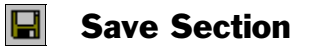

The **Save Section** icon allows section data to be saved in a file. A standard Window dialog box opens where a file name is specified.

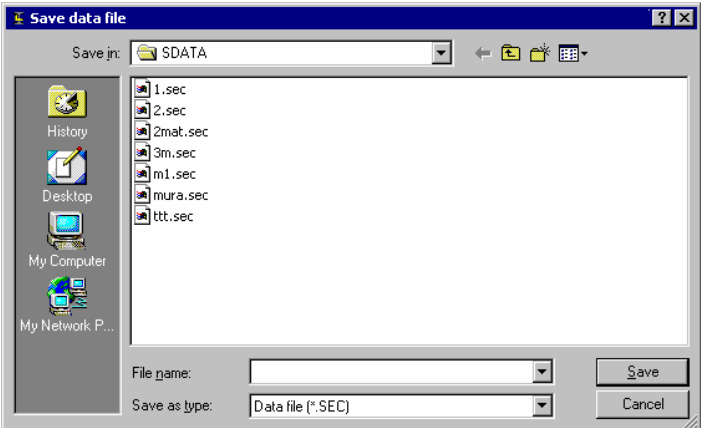

Fig. 10 *Save Section dialog box*

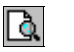

#### **Preview**

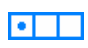

Preview allows the section to be viewed in the **Section Builder** window without active elements. When a section is being composed, the active element is always highlighted in the section. The **Section Element** window is closed and the deletion and shift operations become inaccessible.

# Create Standard Section

**Create Standard Section** allows you to create an initial section in the form of a compound section using a set of prototypes. A prototype selection and compound section settings are found in the **Section** dialog box, which appears after initializing the **Create Standard Section** function.

In the **Select Profile** group one can choose structural steel sections (the **Standards** group), whereby a required section will be selected. Only those standards used which were included into the **Add** tab on the **Standard Section** tab of the **Settings** dialog box are used.

Specify the group of structural steel profiles of one type (e.g. I-beams, channels, angles, etc.) from the cross section types. The selected cross-section type determines the table of accessible profile groups. For example, if the first section type is selected, only **Equal Angles** and **Unequal Angles** are accessible.

The **Section** tab allows you to select a specific profile, which will be used in the element cross-section.

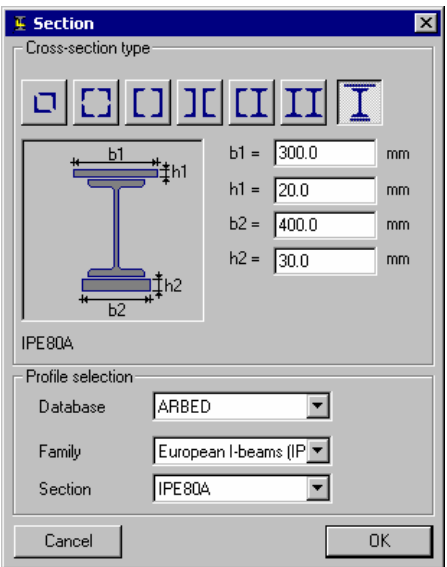

Fig. 11 *Section dialog box*

# **Show Coordinate Axes**

This icon maps the axes of the main coordinate system onto the working area.

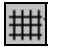

#### Show Grid

The **Show Grid** icon maps a grid onto the working area. Grid spacing is defined using the **Grid Spacing** function from the **Settings** menu.

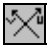

#### Show Principal Axes

The **Show Principal Axes** icon maps the principal axes of inertia of the designed section onto the working area.

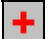

#### Show Center of Gravity

This icon maps the location of the center of gravity of the designed section onto the working area.

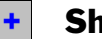

#### Shear Center

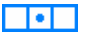

This icon maps the location of the flexural center of the designed section onto the working area of the **Freesketch** program.

#### ÞБ Calculate Section Properties

#### $\blacksquare$

This operation carries out a calculation of geometric and rigid properties for the section and a dialog box appears where these properties are presented. Values of the properties are shown with the accuracy specified and in the terms selected for the current section. Refer to the **Units of Measurement** chapter for further information on specifying these values.

|                            | $E$ Basic Geometry                                   |          | $\vert x \vert$   |
|----------------------------|------------------------------------------------------|----------|-------------------|
| Parameter                  |                                                      | Value    | Units of m.       |
| А                          | Sectional area                                       | 21.99    | $cm^2$            |
| α                          | Angle of principal inertia axes                      | $-90.0$  | deg               |
| ۹Į                         | Inertia moment about centroidal Y1-axis parallel wit | 1929.973 | $cm^24$           |
| I,                         | Inertia moment about centroidal Z1-axis parallel wit | 612.011  | cm <sup>2</sup> 4 |
| $\mathrm{I}_\mathrm{t}$    | Torsional moment of inertia                          | 2.911    | cm <sup>2</sup> 4 |
| 'i,                        | Radius of inertia about Y1-axis                      | 9.368    | cm                |
| i,                         | Badius of inertia about Z1-axis                      | 5.276    | cm.               |
| $W_{\mathsf{u}\texttt{+}}$ | Maximum resisting moment about Y-axis                | 108.35   | $cm^2$            |
| $W_{u-}$                   | Minimum resisting moment about Y-axis                | 251.376  | cm^3              |
| $W_{\mathsf{v+}}$          | Maximum resisting moment about Z-axis                | 87.43    | cm^3              |
| $W_{\mathsf{v}-}$          | Minimum resisting moment about Z-axis                | 87.43    | cm <sup>2</sup> 3 |
| $I_{u}$                    | Maximum inertia moment                               | 1929.973 | $cm^24$           |
| Ι.,                        | Minimum inertia moment                               | 612.011  | $cm^24$           |
| i,                         | Maximum radius of inertia                            | 9.368    | cm                |
| i.,                        | Minimum radius of inertia                            | 5.276    | cm                |
| $a_{\mathfrak{u}+}$        | Radius of gyration along positive direction of Y(U)  | 4.927    | cm                |
| a <sub>u-</sub>            | Radius of gyration along negative direction of Y[U]  | 11.431   | cm                |
|                            |                                                      |          |                   |
|                            |                                                      |          |                   |

Fig. 12. *Basic Geometry Dialog Box*

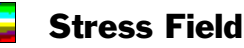

#### **DOL**

The **Stress Field** icon displays internal forces acting in the section. In the **Section Forces** dialog box (Fig. 13) appears after the operation is activated. This is where you specify internal moments  $M_u$  and  $M_v$  acting about the principal axes as well as the internal longitudinal force applied to the center of gravity. Upon clicking OK an isofield of normal stress distribution is displayed.

It is possible to display the stress value at any point in the section. To do this, place the mouse cursor at the corresponding point and press the left mouse button. Points with minimal and maximal stress values are always highlighted.

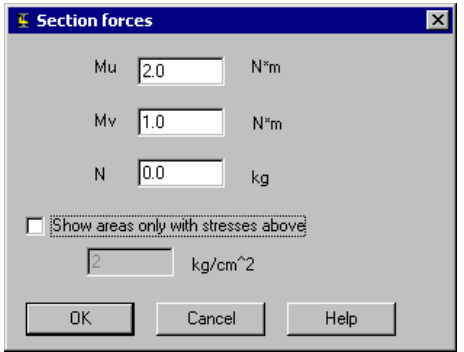

Fig. 13 *Stress Field dialog box*

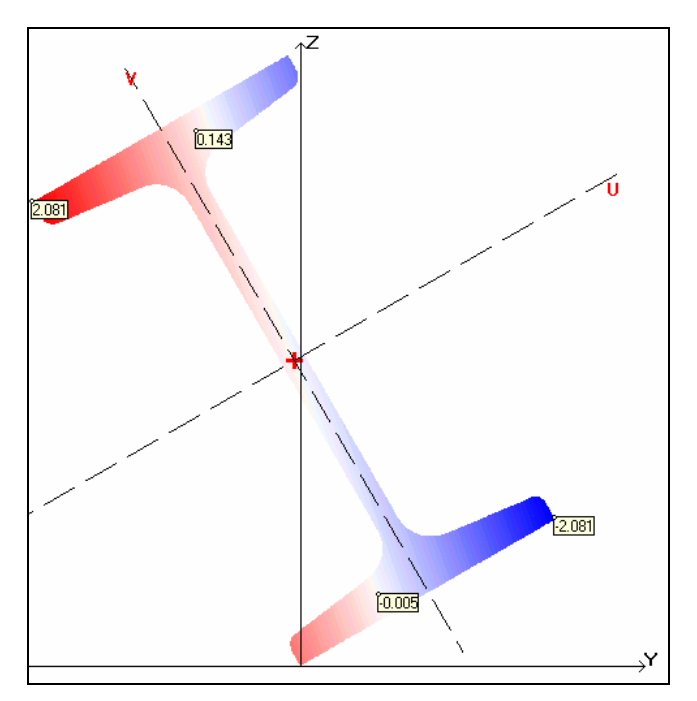

Fig. 14 *Normal Stress Field*

To change values of internal forces while a normal stress field is displayed, click in the working area with the right mouse button. The **Section Forces** dialog box (Fig.13) will appear where new values may be entered.

The **Show areas only with the stresses above…** option is used when a user wants to see only those fields of the section with absolute stress values which exceed the specified stress value. To use this option, enter a limiting stress value in the dialog box.

When moving the mouse cursor in this mode, the normal stress value at the position located by the mouse cursor is shown on the status bar.

The **Freesketch** program provides the option to plot the normal stress distribution diagram along a straight line specified. To do this, the following operations are to be carried out:

- place the cursor at the first point of the straight line
- press and hold the **Ctrl** key
- **Permisher 1** press and hold the left mouse button. Keeping it pressed, move the cursor to the second point then release.

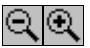

#### Zoom In and Zoom Out

Zoom in on a section using the  $\bigotimes$  button. This causes the linear scaling of the section to be changed by  $+10\%$ . The maximum scale pertains to a double enlarged view of the section. If the scale has been enlarged, scroll bars appear at the right and bottom edges of the working area, allowing you to change the position of the section in the working area.

Zoom out using the  $\Box$  button.

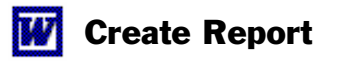

#### **DDD**

The **Create Report** icon generates a report containing properties of the selected section in **RTF** (Rich Text Format) file format. After the file is created, an application associated with the **RTF** format is launched (e.g. MS Word or WordPad). Due to changes in the data format, it is important to create the **RTF**  file in the correct format if MS Word is used. The MS Word version installed on the computer is specified when setting up Structure.*wizard*. Refer to the **Misc** subchapter.

#### SECTION 1 **22**

**Section.***wizard* **- Geometric Section Properties - INTRODUCTION**

# Freesketch

The **Freesketch** program window (Fig. 15) contains a menu, toolbar, working area and status bar.

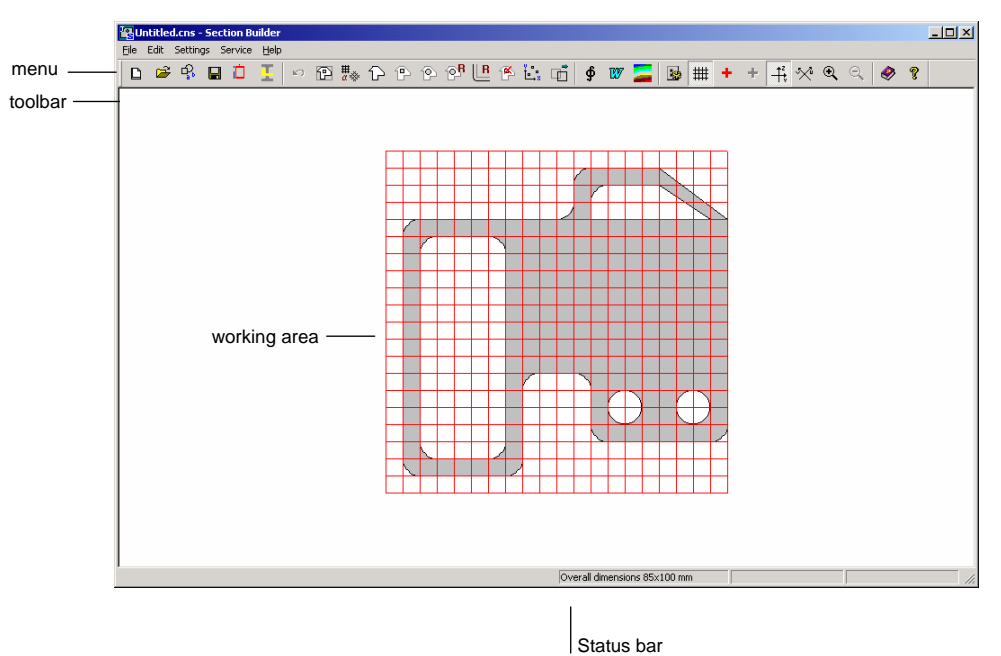

Fig. 15 *General View of the Freesketch Program*

# Mouse Cursor

All operations carried out in the working area are performed with the mouse cursor. The mouse cursor takes different forms when it is moved in the working area and when performing some commands. For example, when selecting an item from the menu or the toolbar, the mouse cursor takes the form of an arrow. When processing a command, the mouse cursor turns into an hourglass. If the mouse cursor is placed on the section contour, it is displayed as a cross with its center coordinates defining its current location. When placed on a node the cursor takes the form of a cross with a target.

The distance between two points of a section can be found using the mouse cursor. To do this, place the mouse cursor on the first point and press the left mouse button. Keeping the mouse button pressed, move the mouse cursor to the second point. The distance between these two points will be shown in the right most section of the status bar. The accuracy of this value depends on the number of decimal digits specified in the **Units of Measurement** tab of the **Settings** dialog box. The coordinates of the mouse cursor's current position are displayed in the middle section of the status bar.

# Enter Section

The sequence of operations for entering a section includes defining the following:

- **section dimensions**
- coordinate grid parameters
- external section contour
- **u** internal contours
- **smoothing of angles (if required).**

#### 岡

#### Set Overall Dimensions

A section is set up on the coordinate grid, the dimensions of which are limited by the section dimensions. Section dimensions are specified in the **Overall Dimensions** dialog box (Fig. 16) using the units specified in the **Units of Measurement** tab of the **Settings** dialog box.

After leaving the **Overall Dimensions** dialog box, the rectangle limiting the section is displayed in the working area (Fig. 17). The section dimensions are shown in the first **Status Bar** field. After setting the external contour, the section dimensions are updated to their actual values

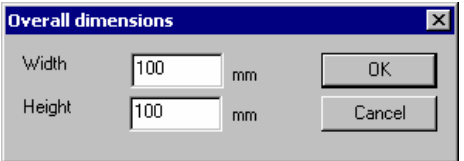

Fig.16 *Overall Dimensions Dialog Box*

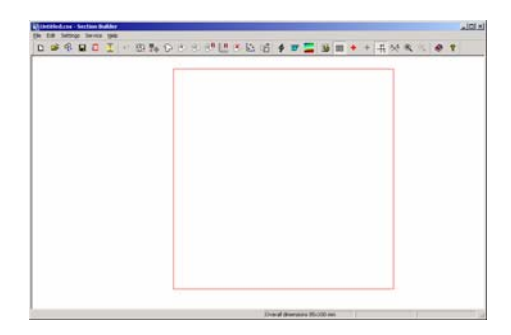

Fig. 17 *Representation of limits for a section on the working area*

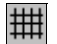

### Coordinate Grid

Coordinate grid properties are set in the **Grid Settings** dialog box (Fig. 18). The horizontal grid spacing along the Y-axis and vertical grid spacing along the Zaxis are set within this dialog box, as well as the grid angle, in degrees, about the horizontal axis. The origin of the coordinate system coincides with the lower left corner of the rectangle which limits the sections overall dimensions.

Grid spacing and angle can be changed more than once while defining and/or editing the internal and external contours. This allows a grid to be set in accordance with the dimensions or position within the section contour. The grid rotates about the origin.

The grid is shown on the screen after the grid parameters have been defined (Fig. 19). The grid representation is switched on/off using the **Grid** button on the toolbar.

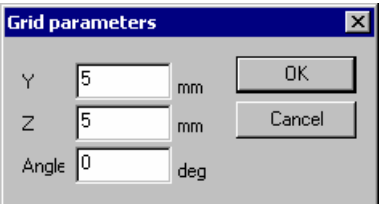

Fig. 18 *Grid Parameters dialog box*

Fig. 19 *Grid representation on the working area*

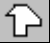

### Enter External Contour

The **Enter External Contour** icon allows you to define the external shape of the section. This is done by clicking on the inflexion points of the polygon which define the contour, in consecutive order. Each inflexion point is fixed by clicking the left mouse button. The contour is closed by double clicking the left mouse button. The last inflexion point is connected to the first point and the section (Fig.20) is represented on the screen.

The mouse cursor can be set to snap to the nearest grid node. This is set in the **Misc** tab of the **Settings** dialog box. If the cursor is not set to snap to the grid, its current coordinates are shown in the second field of the status bar. If the **Snap to Grid** option is active, the coordinates of the nearest grid node are displayed in the status bar.

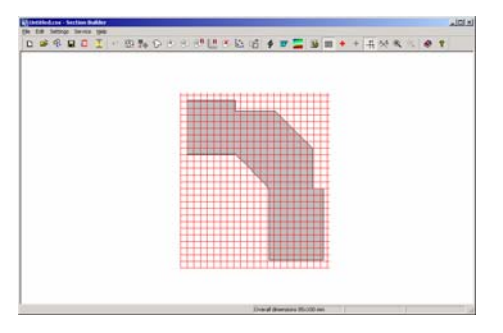

Fig. 20 *Section representation in the working area*

#### Edit External Contour

Clicking the **External Contour** icon after the external contour has already been defined allows you to edit the external contour. When editing, move the mouse cursor to any point on the contour. The mouse cursor changes to a cross for an arbitrary point or a cross with a target for an inflexion point. Click the left mouse button and "drag" the selected point to it's new position. The new point is fixed by double clicking the left mouse button. Fig. 21 displays the contour of Fig. 9 after it has been edited.

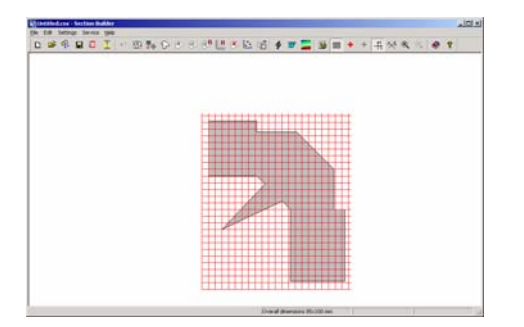

Fig. 21 *Section view after the external contour correction*

#### Enter Internal Contour

Section.*wizard* provides three types of operations for defining internal contours:

- setting a contour in the form of a closed polygon
- setting a contour in the form of a circle, using the mouse to define its dimensions
- setting a contour in the form of a circle with a radius specified by entering it into a dialog box.

The sequence of operations for setting an internal contour in the form of a closed polygon is similar to those for entering an external contour. The internal contour is defined within the area of the external contour.

While defining a contour in the form of a circle with its dimensions set using the mouse, place the mouse cursor on the point in the section which defines the center of the circle. Keeping the left mouse button pressed, drag the cursor until the desired diameter is achieved. The contour (hole) is fixed upon double

clicking the left mouse button. If the right mouse button is pressed during this operation, the operation is aborted.

When defining a circle with a radius specified by entering it into a dialog box, the **Round Hole Radius** dialog box appears (Fig. 22) where the radius is specified. After defining the radius and clicking the OK button, use the mouse cursor to click on the center of the hole within the section.

An example of a section with internal contours is shown in Fig. 23.

Internal contours can not intersect an external contour.

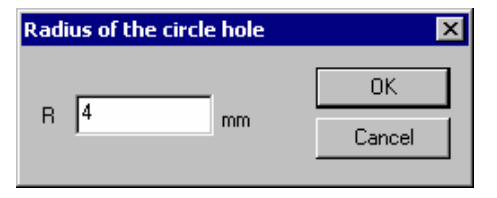

Fig. 22 *Radius of the circle hole dialog box*

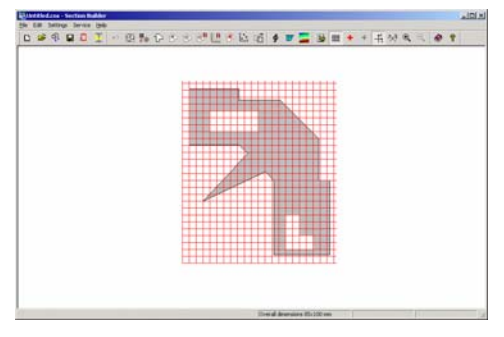

Fig. 23 *Example of a section with selected internal contours of different forms*

### Delete Internal Contour

The **Delete Internal Contour** icon allows you to remove holes from the section. To delete an internal contour, click the **Delete Internal Contour** icon, place the mouse cursor on any point inside the contour and press the left mouse button.

### Multiple Copies of Internal Boundaries

#### **Purpose**

This new feature allows the user to copy internal cutouts and paste them anywhere on the cross section.

#### **Description**

From the Edit menu, choose Multiple copy of internal contour and then select the method by which this contour will be selected.

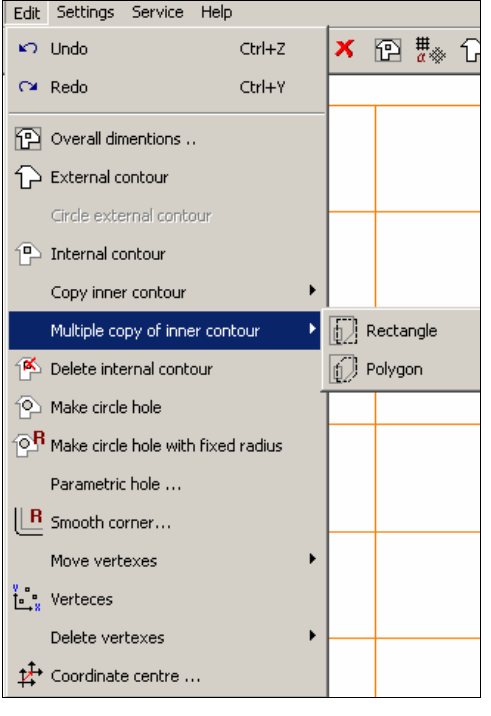

Fig. 24

The two choices are Rectangle and Polygon. For Rectangle, click on the first corner of the rectangle and use the mouse to rubber band the window to

encompass the internal boundary/cutout to be copied. Click the left-mouse button to define the opposite corner of the rectangle.

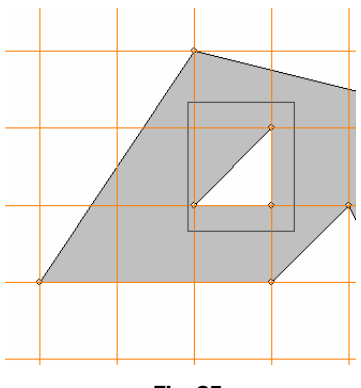

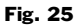

Drag the mouse to the position where the cutout is to be copied to. The coordinate locations can be viewed in the status bar at the bottom of the program. Click the left-mouse button again to confirm the copy.

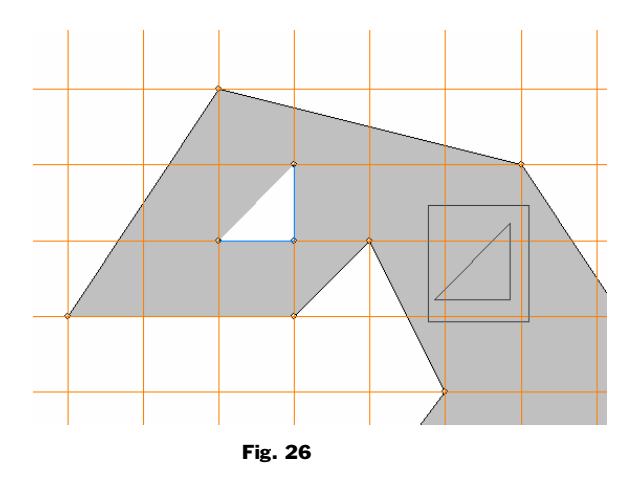

To copy an internal boundary using a polygon, select Polygon and click the outline of the polygon with the mouse. Double-click the mouse to close the polygon. The rest of the steps are the same as for the Rectangle selection.
## Parametric Holes

#### **Purpose**

This new feature allows the user to create a circular or rectangular cutout and place it at an exact location on the cross-section.

#### **Description**

From the Edit menu, choose Parametric hole.

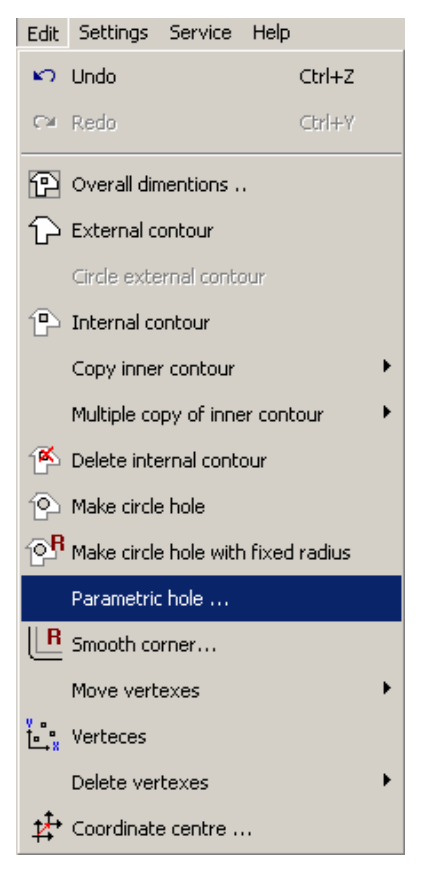

Figure 27

A dialog box will popup prompting for the center of the circle (if a circular hole is chosen) or the upper left hand corner of the rectangle (if the rectangular cutout is chosen). These two points are the Y and Z input items. If a circle is chose, provide the radius of the circle. If a rectangle is chosen, provide the width (B) along the Y axis and the height (H) along the Z axis.

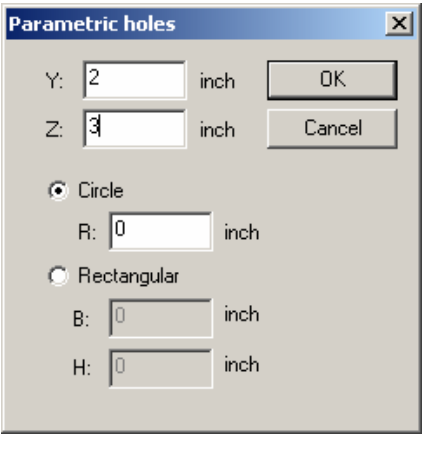

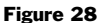

Click on OK to see the new hole appear on the cross-section.

## Enhanced Moving Vertices Command

#### **Purpose**

This new feature allows the user to graphically move the vertices of an existing cross-section.

#### **Description**

From the Edit menu, choose Move vertexes.

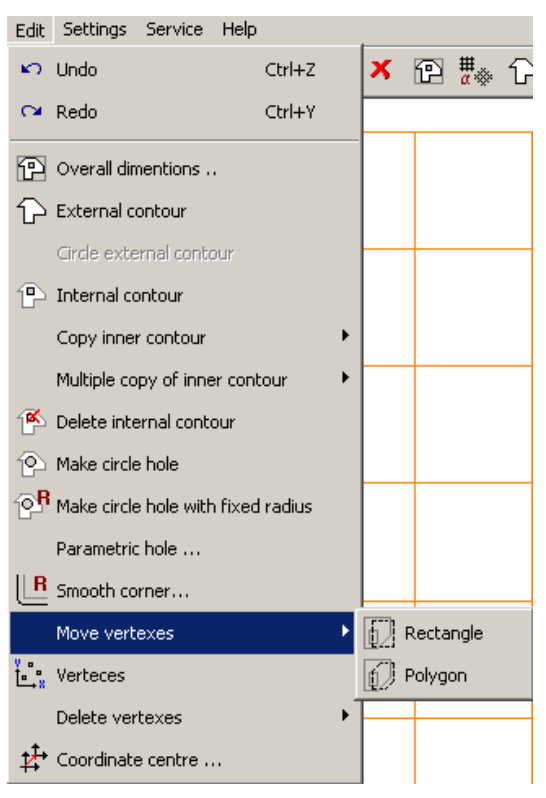

Figure 29

The two choices are Rectangle and Polygon. For Rectangle, click on the first corner of the rectangle and use the mouse to rubber band the window to encompass the vertexes to be moved. Click the left-mouse button to define the opposite corner of the rectangle. Drag the mouse to the new position where all the vertices should be translated by and click on the left-moue button to accept the move.

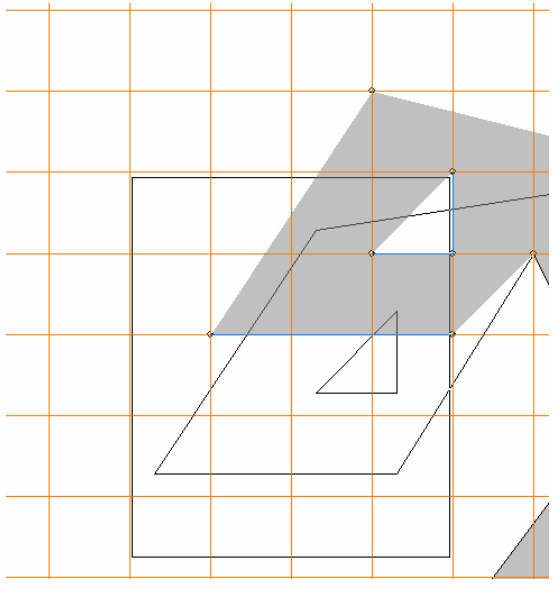

Figure 30

A similar operation can be performed with the Polygon selection.

## Smooth Angle

The **Smooth Angle** icon inserts an arc with the specified radius into the selected angle. After selecting the **Smooth Angle** icon, place the mouse cursor on a contour inflexion point (internal or external). When the mouse cursor takes the form of a cross, press the left mouse button. The **Smooth Radius** dialog box (Fig.31) appears. Enter a radius then click the **OK** button. A section with smoothed angles is shown in Fig. 32.

The number of points (nodes) on the arc is defined in the **Misc** tab of the **Settings** dialog box. The minimum number of nodes on the full circle should not be less then 16. This is also true for nodes on internal contours.

While setting the number of nodes on a circle, note that their number considerably influences the calculation time, but at the same time, has a very small influence upon the result quality achieved. The calculations are based on the finite element method. Setting too many points on the arc can lead to the appearance of degenerated finite elements and finally to the calculation being interrupted.

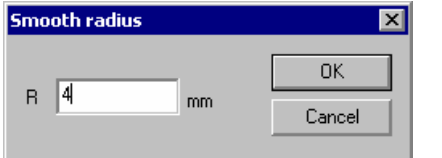

Fig. 31 *Smooth Radius dialog box*

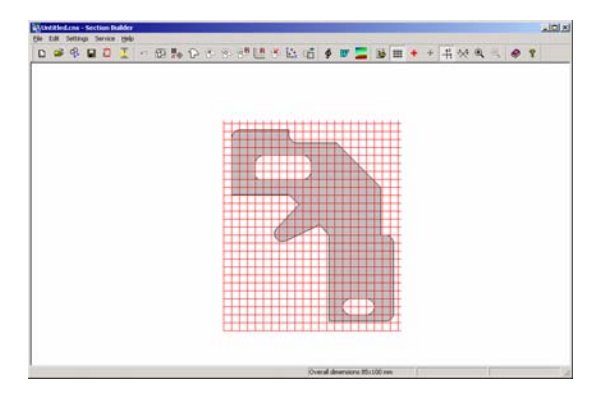

Fig. 32 *Section view with smoothed angles*

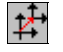

## Shift Origin

The **Shift Origin** icon allows you to move the origin of the coordinate system to either the point whose coordinates are specified or to the sections center of gravity (Fig.33). As the program calculates, in particular, moments of inertia about the user's coordinate system, not only about the principal axes, shifting the origin can be useful while analyzing a sections geometric properties.

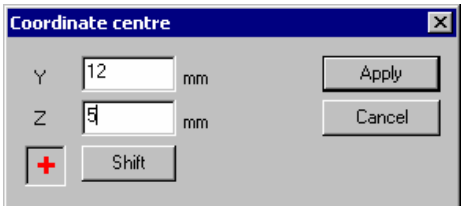

Fig. 33 *Shift Origin dialog box*

## Move Selected Nodes

The **Move Selected Nodes** icon allows you to move contour points. To do this, proceed as:

- Click on the Move Selected Nodes icon
- Drag a window around the nodes to be moved
- Move the frame to it's new position

When moving nodes, edges forming an external contour can not intersect each other. Also, nodes may not be moved such that internal contours intersect external contours.

### Edit Node Coordinates

Editing a node's (point's) position can be done by changing it's coordinates using the **Nodes** function in the **Edit** menu. The **Node Coordinates** dialog box appears (Fig. 34), which includes the list of contours in the order they were created and the table with node coordinates selected from the contour list. To edit a node's position:

- select a contour from the list
- change the node coordinates in the table
- press the **Apply** or **OK** button.

| $\overline{\mathbf{x}}$<br>Координаты вершин |         |          |  |  |  |
|----------------------------------------------|---------|----------|--|--|--|
| Контчр                                       |         |          |  |  |  |
| N                                            | Ÿ       | Z        |  |  |  |
|                                              | 8.629   | 23.6041  |  |  |  |
| $\frac{1}{2}$                                | 19.9517 | 30.4959  |  |  |  |
|                                              | 20.9699 | 29.6533  |  |  |  |
| 4                                            | 22.1292 | 29.0185  |  |  |  |
| 5                                            | 23.3876 | 28.6147  |  |  |  |
| 6                                            | 24 6998 | 28.4563  |  |  |  |
| 7                                            | 26.0182 | 28.5491  |  |  |  |
| 8                                            | 27.2952 | 28.8897  |  |  |  |
| 9                                            | 28.4846 | 29.4658  |  |  |  |
| 10                                           | 29.5436 | 30.2567  |  |  |  |
| $\frac{11}{12}$                              | 30.4337 | 31.2336  |  |  |  |
|                                              | os soo  | 00.001 A |  |  |  |
| Применить                                    |         |          |  |  |  |
| ÖK<br>Отмена                                 |         |          |  |  |  |

Fig. 34. *Vertices coordinates dialog box*

When moving nodes, edges forming an external contour can not intersect each other. Also, nodes may not be moved such that internal contours intersect external contours.

### Unlimited Redo

**Please see 'Unlimited Redo' under Section 3** 

### Delete Vertices

#### **Purpose**

Vertices of a free-sketched polygon can be deleted graphically. The section will automatically redraw itself to compensate for the loss in a vertex.

#### **Description**

From the Edit menu, choose Delete vertexes. Several options will be presented in which vertexes can be deleted including selecting vertexes one by one and deleting all vertexes in a rectangular or polygonal region defined by the user.

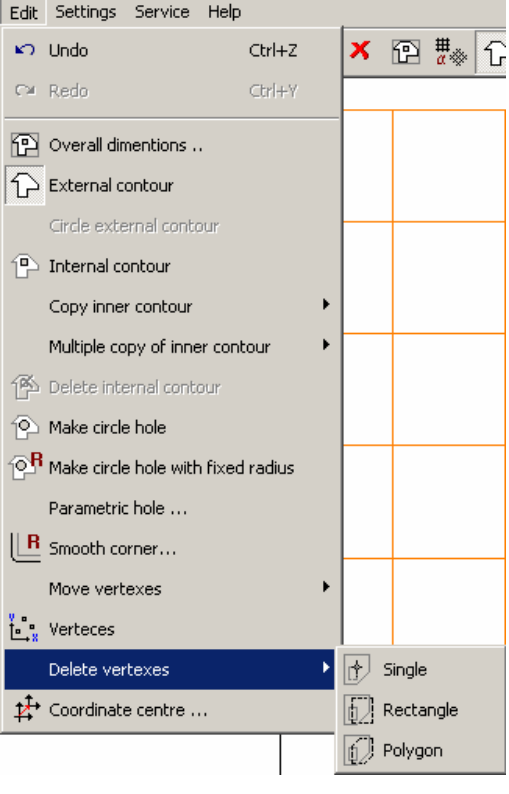

Fig. 35

To delete one vertex at a time, select Single and click on a vertex to be deleted from the main graphical view. To delete a group of vertices, simply select Rectangle or Polygon. For Rectangle, click on the first corner of the rectangle and use the mouse to rubber band the window to encompass all vertexes to be deleted. Click the left-mouse button to define the opposite corner of the rectangle. All vertexes inside the rectangle will be deleted. To delete a group of vertices using a polygon, select Polygon and click the outline of the polygon with the mouse. Double-click the mouse to close the polygon. All vertexes inside the polygon will be deleted.

### Parametric Sections

The standard set of parametric sections can be used to create sections. The **Parametric Sections** dialog box is called from the **File** menu option of the same name. The dialog box (Fig.36) includes the list of standard parametric sections, representation of a selected section model with the parameter symbols and a set of edit boxes for defining parameters.

A section is defined using the following actions:

- select a required section from the list
- fill in the edit boxes according to the model
- press the **OK** button.

After clicking **OK**, the dialog box is closed and the created section is shown in the working area (Fig.37).

The section can be modified with operations from the toolbar. For example, the section contour profile can be changed, holes can be added, angles can be smoothed, etc.

The parametric section description language is used, with the help of which users are able to develop their own parametrical prototypes. The language description is given in the **Appendix**.

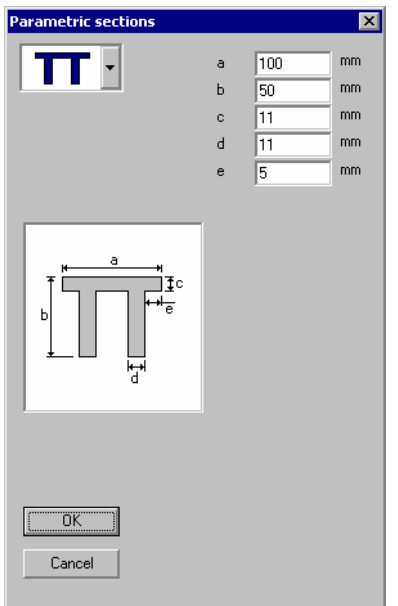

Fig. 36 *Parametric Sections dialog box*

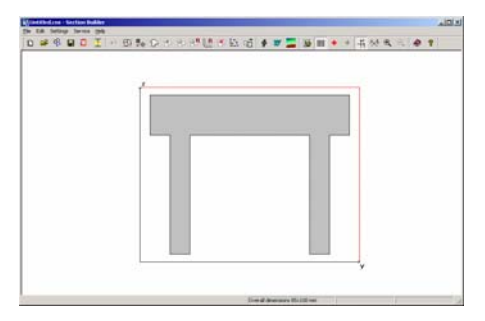

Fig. 37 *Resultant section*

## Auto-Dimension Tool

**Please see 'Auto-Dimension Tool' under Section 3** 

## New parametric sections including channels and rectangular tubes

### **Purpose**

The pre-defined parametric sections under File->Parametric Sections now includes wide-flanges, channels and rectangular tubes.

## Import CAD Files

A section can be imported from a CAD system in DWG or DXF file format.

The following types of graphic primitives are supported:

- **3DFACE**
- SOLID
- **TRACE**
- **LINE**
- **POLYLINE**
- **LWPOLYLINE**
- **ELLIPSE**
- **CIRCLE**
- $ARC$

The section vertices must belong to one plane and the contour must be closed. These conditions are verified during import. If these conditions are not observed, the import is terminated and an error message appears.

## Enhanced import of DXF and DWG files

### **Purpose**

The import capabilities from AutoCAD DXF and DWG files have been improved significantly. There were problems with certain 3D faces that were not being imported in properly.

### Create sections from the standard databases

### **Purpose**

Standard steel sections from the steel databases provided in the program can now be inserted into the Free Sketch module.

### **Description**

From the File menu, choose Rolled section.

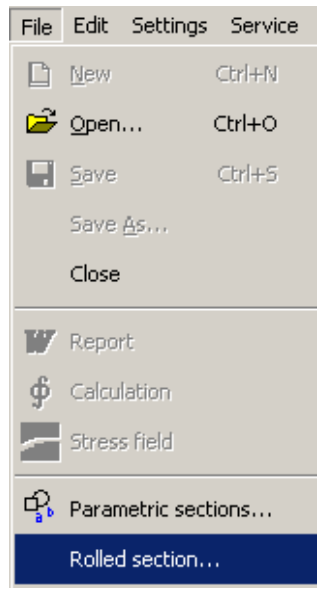

Fig. 38

A dialog box prompting for the section to be inserted will popup. Select the section to be inserted. Only one standard section can be inserted from the Rolled Section option.

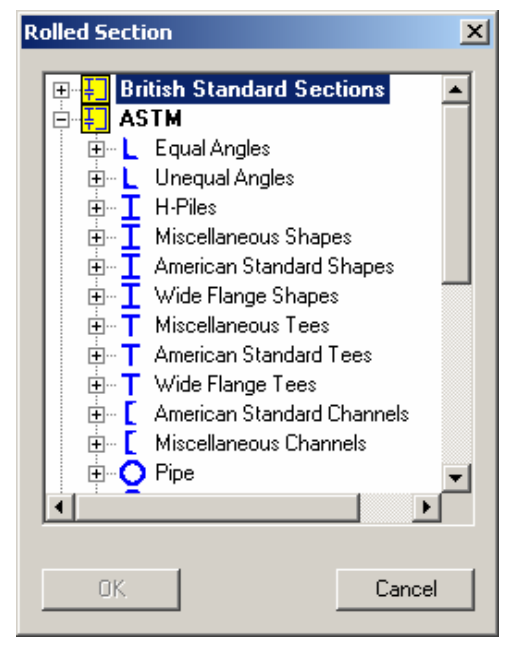

Fig. 39

Various steel section databases can either be removed or added to the Rolled Section list from the Settings->Preferences menu item. Select the tab marked Profile Databases and use the left and right arrow buttons to remove or add specific steel databases to be shown in the Rolled Section dialog box.

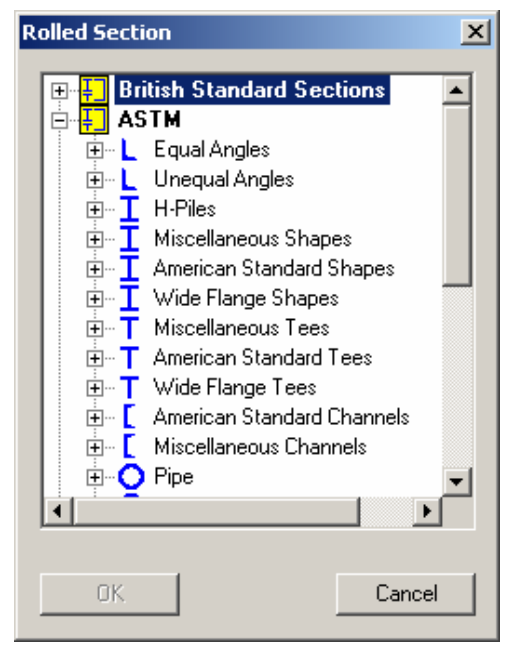

Figure 40

# Section Builder

The main items of the user interface are focused in two windows — **Section Builder** (Fig.41) and **Section Element** (Fig.42). The first window contains a working area where a section is created; menu, toolbar, and status bar are shown. The second window is a dialog box and contains control elements for selecting structural or lightweight steel sections, changing their position, controlling the assembly process, as well as providing an assembly history table.

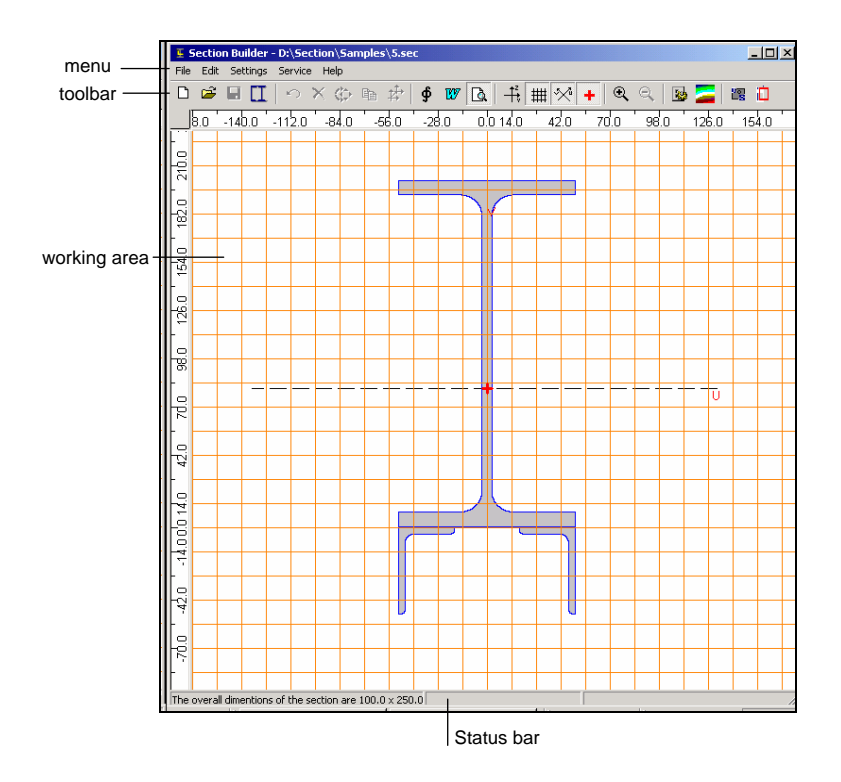

Fig. 41. *Section Builder window* 

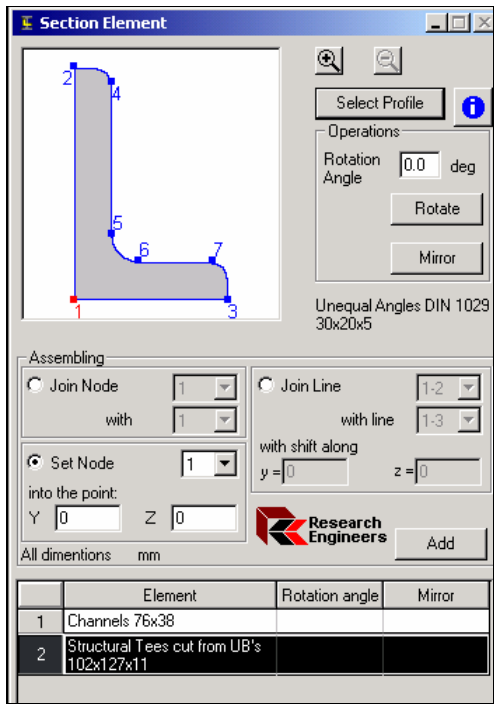

Fig. 42. *Section Element dialog box*

## Mouse Cursor

All operations carried out in the working area are performed with the mouse cursor. The mouse cursor takes different forms when it is moved in the working area and when performing some commands. For example, when selecting an item from the menu or the toolbar, the mouse cursor takes the form of an arrow. When processing a command, the mouse cursor turns into an hourglass. If the mouse cursor is placed on the section contour, it is displayed as a cross with its center coordinates defining its current location. When placed on a node the cursor takes the form of a cross with a target.

The distance between two points of a section can be found using the mouse cursor. To do this, place the mouse cursor on the first point and press the left mouse button. Keeping the mouse button pressed, move the mouse cursor to the second point. The distance between these two points will be shown in the right

most section of the status bar. The accuracy of this value depends on the number of decimal digits specified in the **Units of Measurement** tab of the **Settings** dialog box. The coordinates of the mouse cursor's current position are displayed in the middle section of the status bar.

# Section Element Dialog Box

The **Section Element** dialog box is used to select structural sections from a steel table or specify lightweight sections, setting their orientation, as well as specifying rules for incorporating the selected element into the compound section. Most dialog box items are gathered into two groups, **Operations** and **Assembly**. The dialog box also contains **Select Profile**, **Zoom In** and **Zoom Out** buttons, an assembly history table, and a selected element representation field.

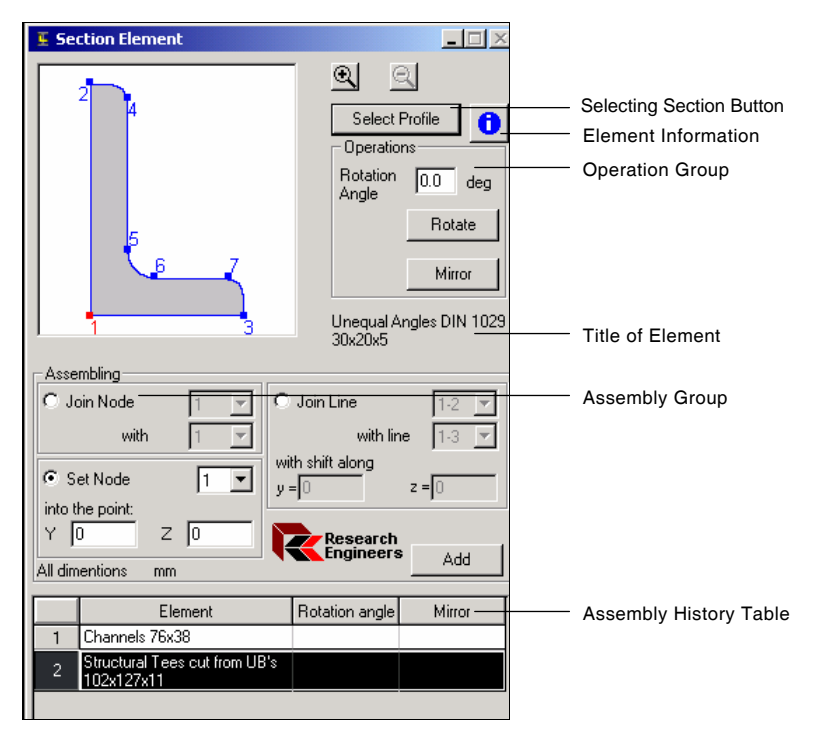

Fig. 43 *Section Element dialog box*

## Select Profile Dialog Box

When the **Select Profile** button is pressed, the **Selecting Element** dialog box appears whereby structural steel sections can be selected from a steel table (**Structural Steel Section** group) and lightweight section dimensions can be specified (**Lightweight Section** group) for adding to the compound section.

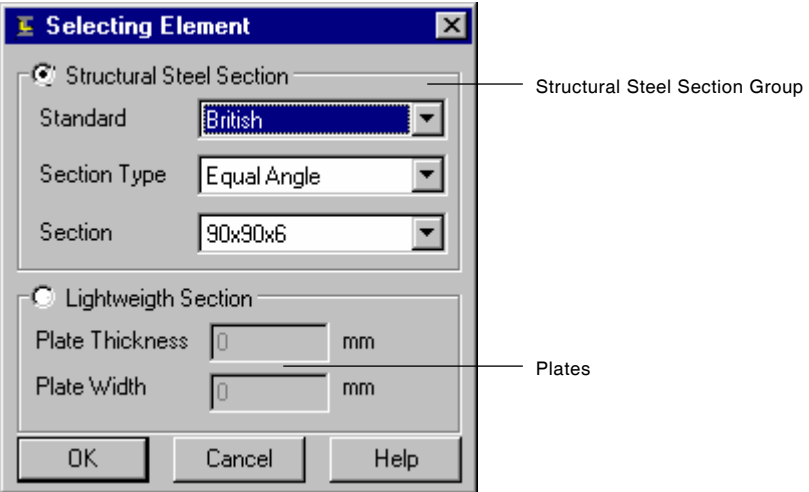

Fig. 44 *Select Element dialog box*

To select a structural steel section from a steel table, perform the following actions:

- click the Structural Steel Section radio button
- select a standard table name from the Standard list box
- select the section type from the Section Type list box
- select the desired section from the Section list box
- click OK.

If a lightweight section is required, select the **Lightweight Section** radio button, enter the thickness and width of the section in the appropriate fields and click **OK**.

Once the dialog box is closed, the title and scaled representation of the selected element appears in the **Section Element** dialog box.

If supporting nodes are not clear on the representation, the **Zoom In** button can be used. By pressing the button, the view is zoomed in by 10%. When the view is zoomed in, scroll bars are displayed in the representation field.

#### $\bullet$ Element information

The **Element Information** button is used to open a **Section Element** window where the selected element and its dimensions are displayed.

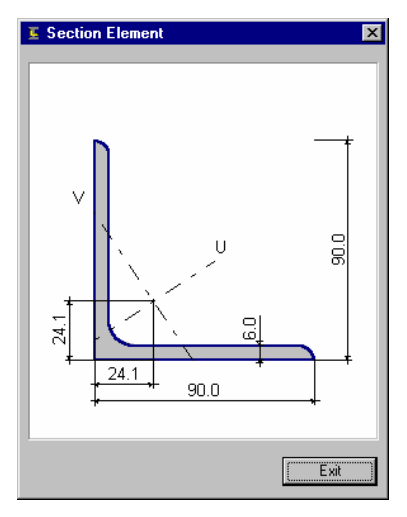

Fig. 45 *Section Element window*

## Element Orientation

Prior to its incorporation into the compound section, the selected element is oriented using commands from the **Operation** group. These commands are **Rotate** and **Mirror**. Each element in the assembly has supporting nodes which are used to incorporate the element into the section. The rotation is performed about the **basic node**. The rotation of an element by the angle specified in the **Rotation Angle** entry field is processed by pressing the **Rotate** button. A positive angle rotates counter clockwise. The locations of supporting and basic nodes are shown in Fig. 46.

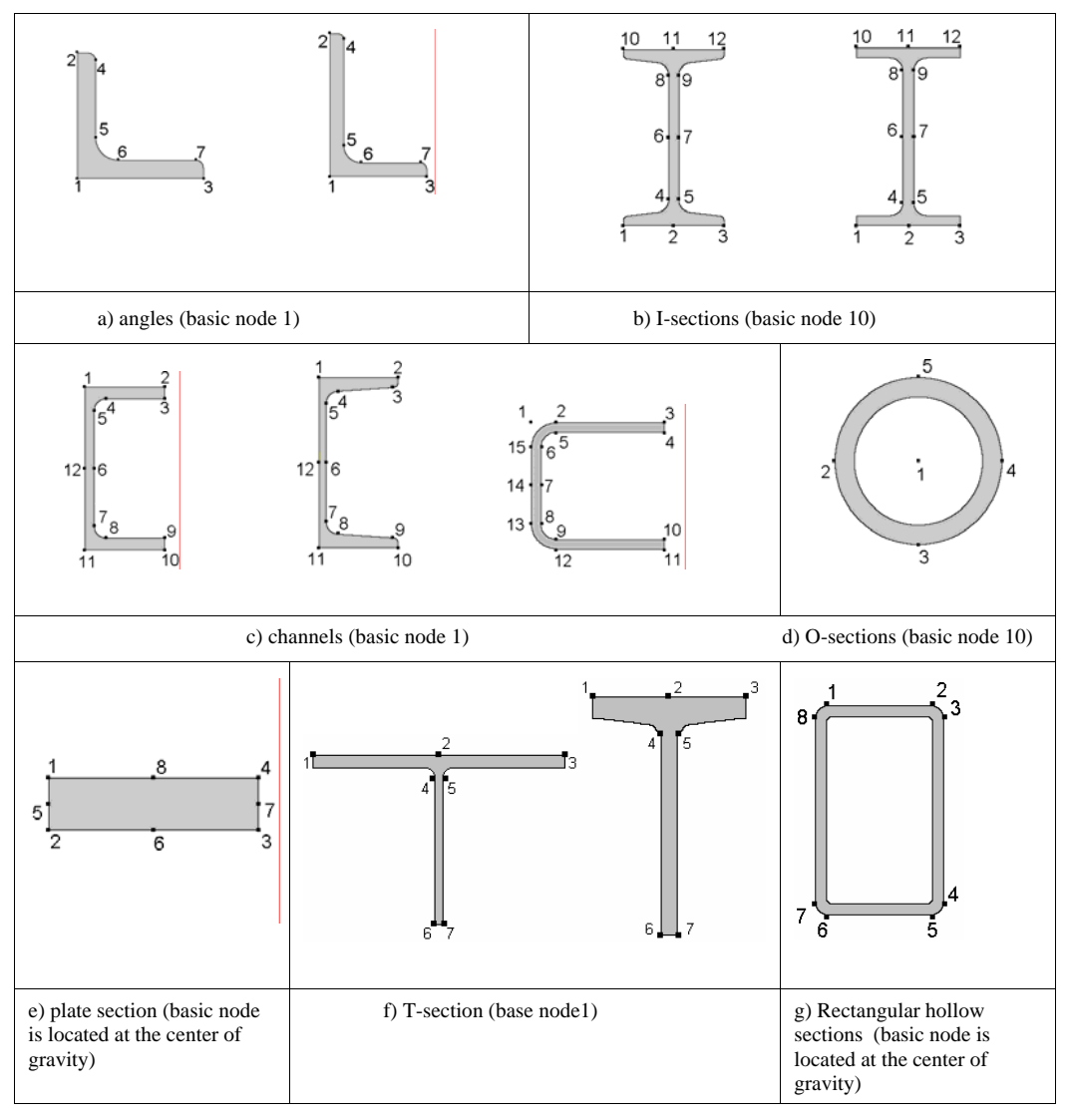

Fig. 46. *Location of supporting and basic nodes in various type elements.*

For angles and channels, the **Mirror** command is available.

## **Operations**

The following sections will describe the functions and tools available to edit certain parts of the current section.

## 去

## Shift Origin

The **Shift Origin** icon allows you to move the origin of the coordinate system to either the point whose coordinates are specified or to the sections center of gravity (Fig.33). As the program calculates, in particular, moments of inertia about the user's coordinate system, not only about the principal axes, shifting the origin can be useful while analyzing a sections geometric properties.

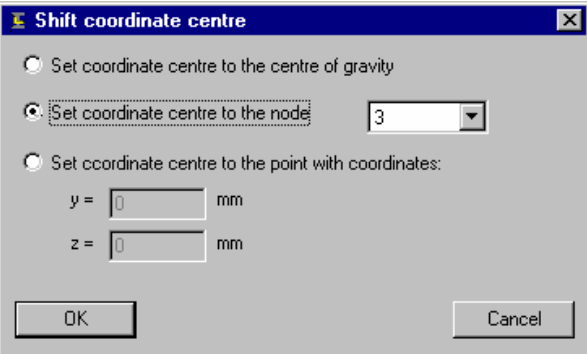

Fig. 47 *Shift Origin dialog box*

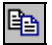

### Copy Element

The **Copy Element** icon allows you to copy a selected element a given number of times with a definite spacing along the **Y** and **Z** directions. Select an element to be copied and press the **Copy Element** icon. Set the spacing along the **Y** and **Z** directions in the dialog box.

There is a copy operation result in Figure 49.

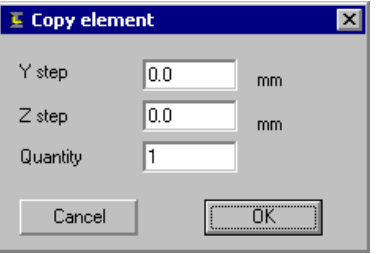

Fig. 48 *Copy Element Dialog Box*

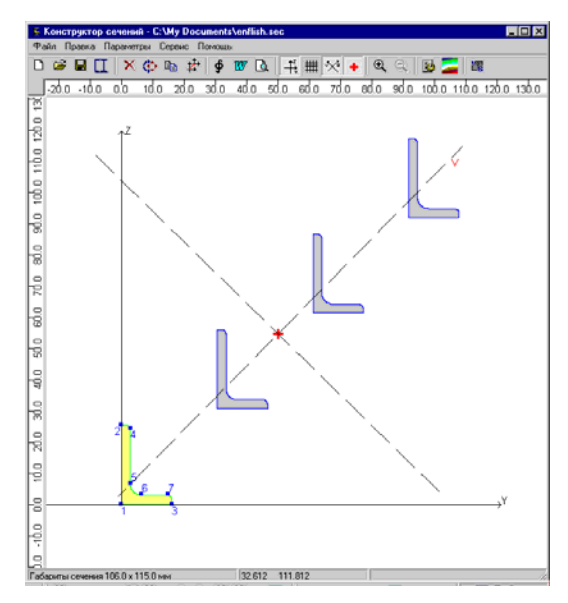

Fig. 49 *Copy Operation Result*

## Element Shift / Rotate

The **Element Shift/Rotate** icon allows you to shift, mirror and/or rotate the specified element. Shift and rotation settings are entered in the **Element Shift/Rotation** dialog box. The **Mirror** operation makes sense only for angles and channels and is carried out about the **Z-axis**.

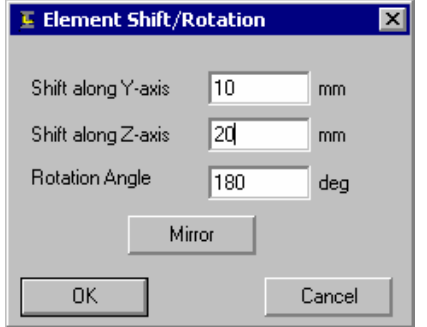

Fig. 50 *Element Shift/Rotate Dialog box*

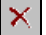

 $\oplus$ 

### Delete Element

The **Delete Element** icon allows a selected element to be deleted from the section. To execute the operation, use the cursor to select the element to be deleted and press the **Delete Element** icon in the toolbar.

## Unlimited Redo

#### **Purpose**

This feature provides a facility to redo the last undo command performed. There is a redo option for every undo performed.

### **Description**

Start the program. From the *Edit* menu, select *Redo*. This option may be grayed out if there was no Undo command invoked.

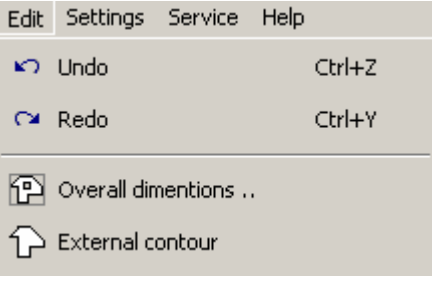

Fig. 51

## Viewing Element Properties

#### **Purpose**

This facility makes it possible to display the dimensions and view the sectional property values of individual elements in a built-up section.

### **Description**

Double click on any element in the main view. The dimensions of the element of the cross-section will be displayed. To view the actual properties of the element, simply click on the Properties button.

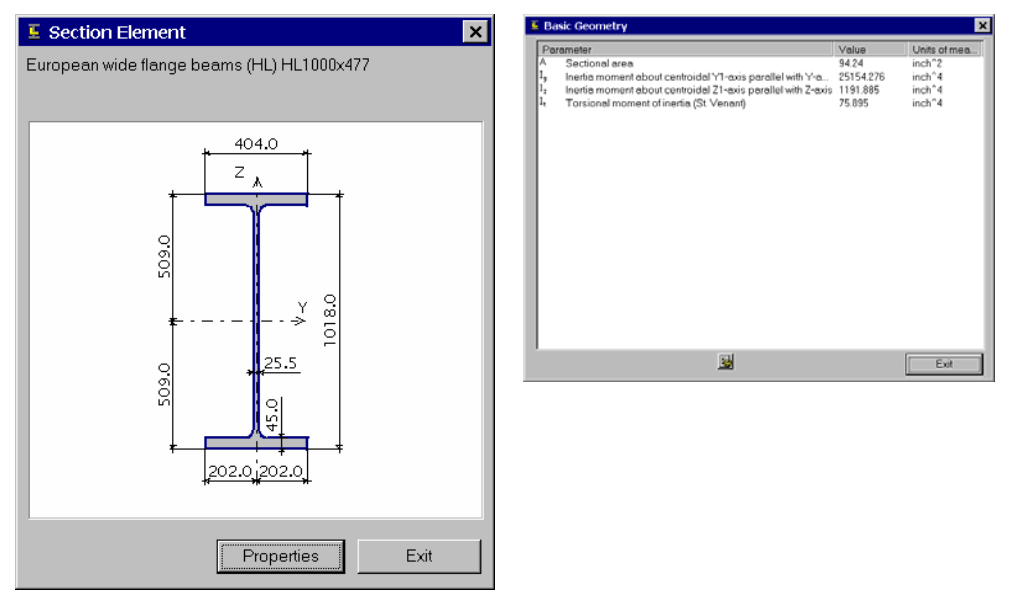

Fig. 52

## Assembly History

An assembly history table is located in the lower portion of the **Section Element** dialog box. All the elements included in the compound section are listed in the order in which they were added. The angle of rotation about the Y-axis of the general section coordinate system and indication of any activated **Mirror** commands are also shown.

A row of the table is selected by clicking on it with the mouse cursor. The corresponding element of the section becomes active; it is colored yellow in the **Section Builder** window. The following operations can be performed on the element described in the highlighted row. Click right mouse button and select one of the following from the pop-up menu (Fig. 54):

- **Shift, Rotate** replicates the **Element Shift/Rotate** command of the toolbar
- **Select Element** replicates the **Select Section** command, adding the section to the element without searching for it in a steel table or specifying lightweight section sizes.

|   | Elelemt                      | Angle of<br>rotation | Mirror |
|---|------------------------------|----------------------|--------|
|   | Euronorm IPE Section IPE 100 | 45.0                 |        |
|   | Equal Angle 90x90x6          |                      |        |
| 3 | Equal Angle 90x90x6          |                      |        |
|   | Equal Angle 90x90x6          | 270.0                |        |
|   |                              |                      |        |

Fig. 53 *Assembly History Table*

|                                 | Elelemt                           |       | Angle of<br>rotation | Mirror |  |
|---------------------------------|-----------------------------------|-------|----------------------|--------|--|
|                                 | Euronorm IPE Section IPE 100<br>Α |       | 45 O                 |        |  |
| Shift, rotate<br>Select element |                                   | :90x6 |                      |        |  |
|                                 |                                   | 90x6  |                      |        |  |
| Equal Angle 90x90x6             |                                   | 270.0 |                      |        |  |
|                                 |                                   |       |                      |        |  |

Fig. 54 *Initiating processes per pop-up menu*

## Assembling Sections

To include an element into the compound section, proceed as follows:

- press the **Select Section** button
- select a structural section or enter lightweight section sizes in the **Select Element** dialog box
- in the **Operations** group, set the orientation of the element in the section
- in the **Assembly** group, set a method of including the element into the section and press the **Add** button.

## Including Element in Compound Section

The operation of including an element into the compound section is performed in the **Assembly** group. Assembling means incorporating an element from the **Section Element** dialog box into a previously built element or relating it to a section node defined by Y and Z coordinates.

The following methods of assembly are accepted by **Section Builder**:

- $\blacksquare$  joining an elements supporting node to a supporting node of an element which is part of a section
- joining an elements supporting node to a section node defined by Y and Z coordinates;
- joining an element by coincidence of lines connecting two supporting nodes in the element being added and an active element of the section.

When using the two first two methods the section orientation specified in the **Section Element** dialog box is considered. When joining by a line, the orientation of an element is defined by the orientation of the lines used to join the elements. When the first element is being positioned, only the second method of assembly can be used.

## Setting the First Element

The first element is set using the following sequence of actions:

- 1] specify the first element of the designed section in the Section Element dialog box (Fig. 55), e.g. American Standard Shapes S3×5.7 [1a]
- 2] select the **Set Node** radio button
- 3] from the list, select the number of the supporting node (e.g. No.2 [4]) used for positioning the element at the a point with the specified coordinates. The supporting node is colored red in the section representation
- 5] specify the coordinates of the point at which the supporting node will be joined (e.g.  $Y=0$ ,  $Z=0$ );
- 6] press the **Add** button.

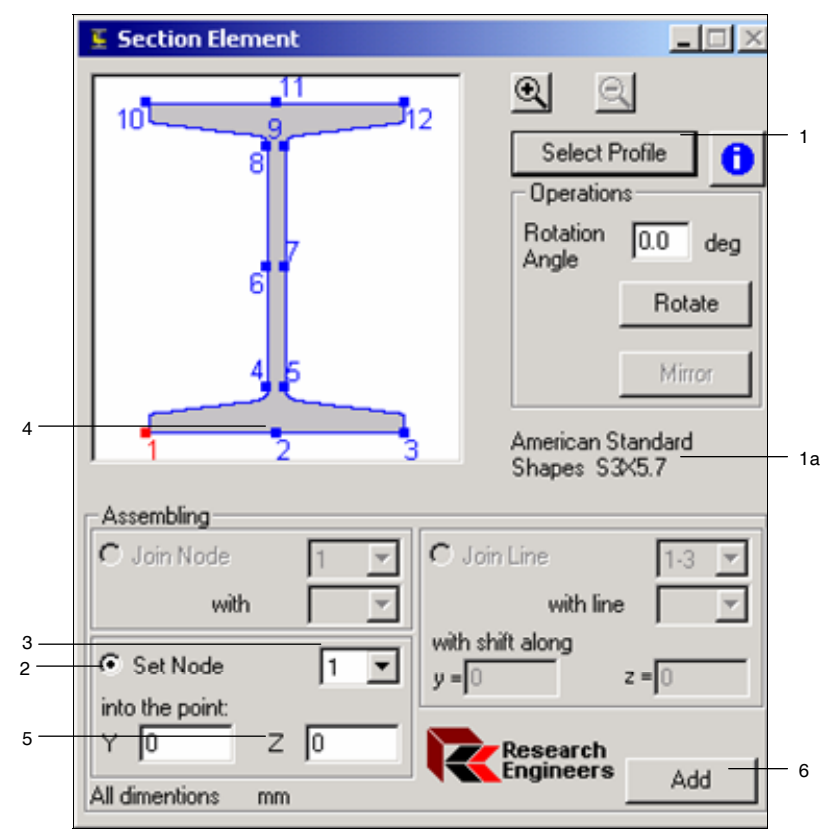

Fig. 55 *Sequence of actions for setting the first node of a section*

After the **Add** button is clicked, the positioned structural section is shown in the working area of the **Section Builder** window. Simultaneously, in the bottom of the **Section Builder** window, the positioned structural section is shown in the assembly history table, where the section is listed in the first row (Fig. 56).

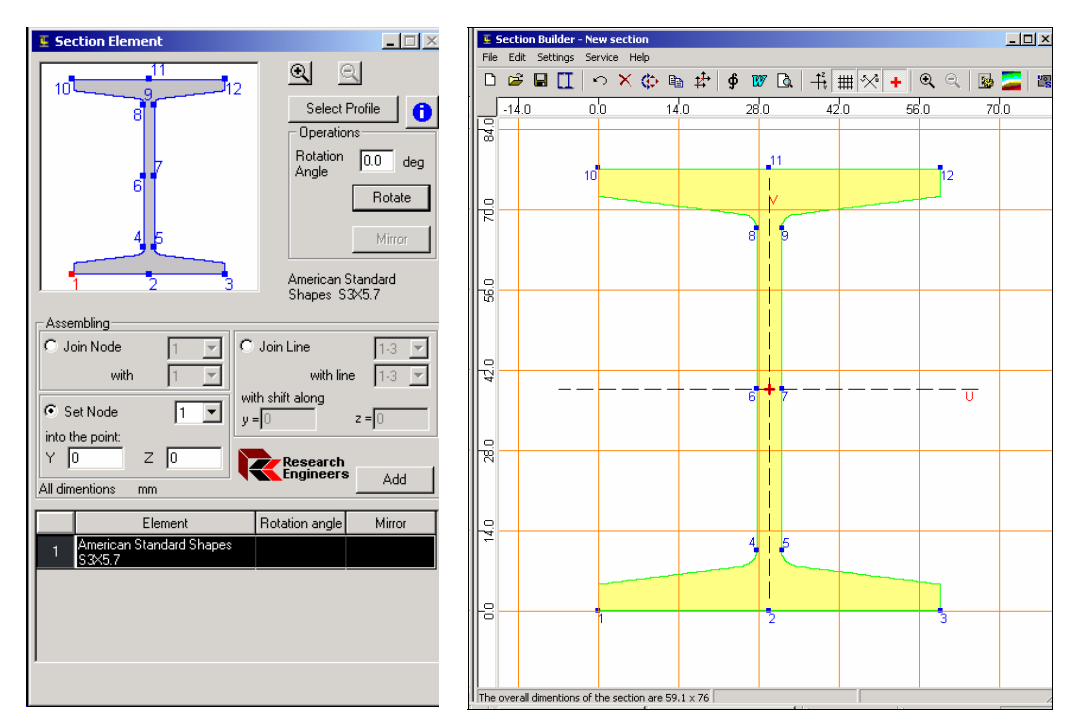

Fig. 56 *Result of setting the first element of a section*

### Join Node Method of Assembly

The assembly method allows a new element to be added into a section by joining the selected supporting node of the element to the selected supporting node belonging to an active element of the section. An active element is an element of a section to be joined by a new element. The active element can be selected by clicking on it with the mouse cursor in the working area or by highlighting it's row in the assembly history table.

Assembling is performed by the following actions:

- 1] specify a joining element in the **Section Element** window (Fig. 57a), for example, Unequal Angles L2-1/2×2×3/16
- 2] specify a rotation angle, e.g. 270°
- 3] press the **Rotate** button
- 4] in the **Assembly** group, select the **Join Node** radio button
- 5] select the supporting node from the list (e.g. 1) whereby the channel will be joined to an active element of the section. The supporting node [1] will be colored red in the representation of the structural section.
- 7] select an active element of the section using the mouse cursor, e.g. I-section (Fig. 57b). The element is colored green and all it's supporting nodes are marked.
- 8] select the number of a supporting node belonging to the active element from the list (e.g. 3) to be joined to the previous node (No.1). The supporting node will be colored red in the representation of the structural section.
- 10] press the **Add** button.

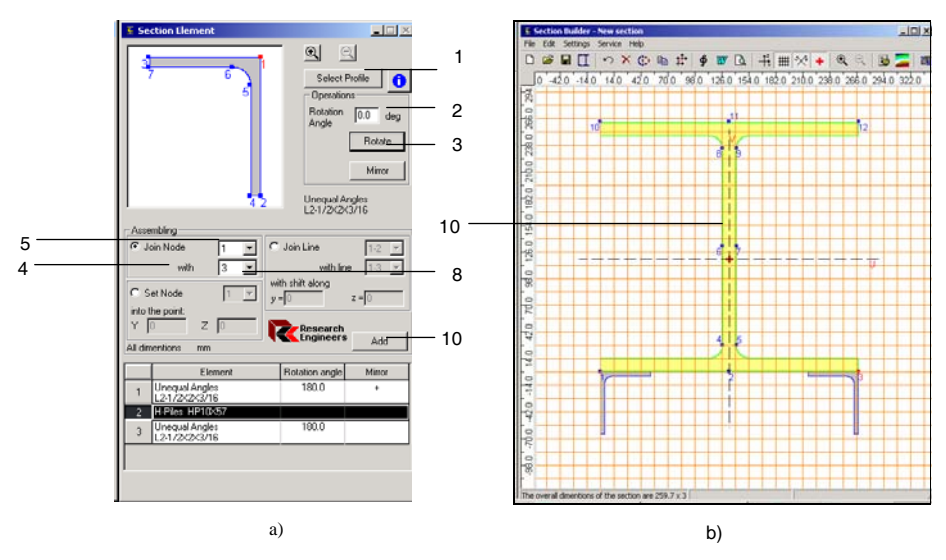

Fig. 57 *Sequence of actions if the Join Node method of assembly is used*

NOTE : If the **Zoom In** button is used, scroll bars are displayed in the structural section representation field of the **Section Element** window.

The section resulting from the assembly is shown in Fig. 58.

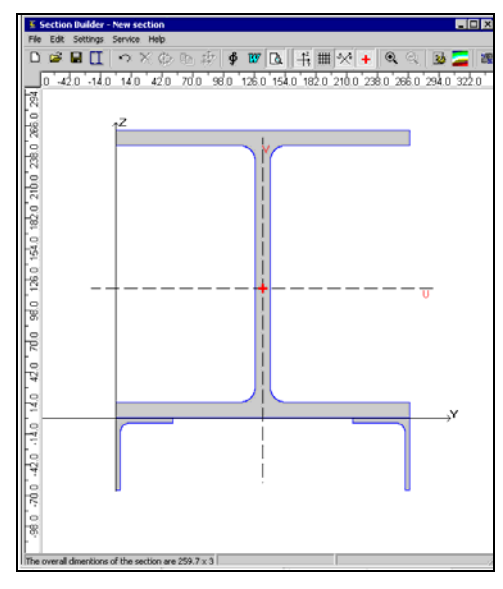

Fig. 58 *Section resulting from assembly*

The coordinate axes, the principal axes of inertia and the position of the center of gravity are shown in the drawing.

### Set Node Method of Assembly

The Set Node method of assembly is described in the Section titled **Setting the First Element**. Additionally, it should be noted that an element can be joined to a point with specified coordinates, having been oriented as specified in the **Section Element** dialog box.

### Join Line Method of Assembly

The Join Line method concerns the possibility of joining an element into the section using coinciding lines defined by selected pairs of nodes in the added element and the active element of the section. The first node of the added element's line coincides with the first node of the line belonging to the active element.

It is possible to move the additional element. This is specified by shift components  $y$ , along the interface line belonging to the active element of the section, and *z*, perpendicular to the line. The interface lines remain parallel. This is convenient when inclined elements are added to the section.

The assembly is performed in the following order:

- 1] in the **Section Profile** window (Fig. 57a), specify an element, e.g. an angle with unequal flanges  $25x16x3$ , which will be joined to the previously created section (Fig. 57b)
- 2] in the **Assembly** group, select the **Join Line** radio button
- 3] from the list, select the supporting nodes that define the line by which the angle adjoins the active element of the section (e.g. 1-2). The line running between the specified nodes [4] will be colored red in the section representation.
- 5] select an active element from the section, for example a lightweight section. The element is colored yellow and supporting nodes are marked on it.
- 6] from the list, choose the supporting nodes that define the line that the new profile is to be positioned along (e.g. 1-4). The line running between the specified nodes [7] will be colored red in the section representation.
- 8] enter a shift value, e.g. 30 mm along the lightweight section (*y*), if desired
- 9] press the **Add** button.

The resulting section is shown in Fig. 60.

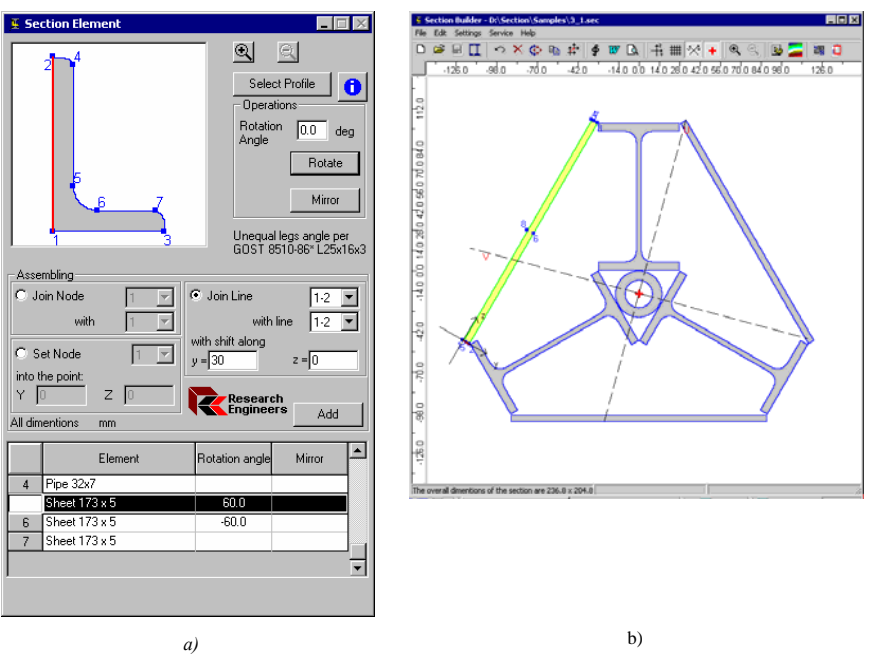

Fig. 59. *Assembly along a line*

When assembling along a line, the following should be considered:

- the additional element is positioned in the section in such a way that the first node of the assembly line coincides with the first node of the assembly line belonging to the active element of the section (if no shift had been specified);
- shifting the added element is performed about the local coordinate axes **yz** with their origin being at the first node of the assembly line belonging to the active element of the section;
- when the assembly is performed, control over the intersection of the added element with the section is carried out. If detected a message is issued.

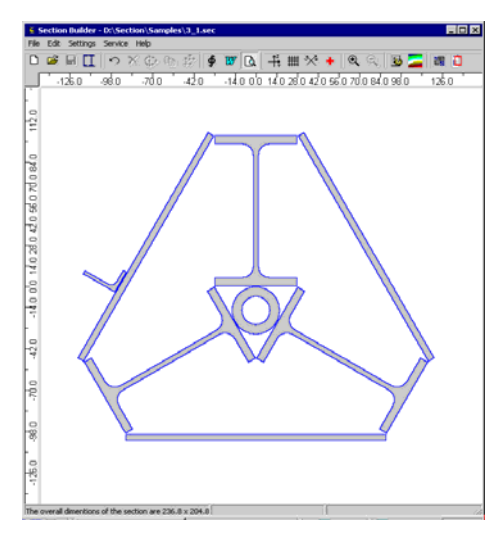

Fig. 60 *Section resulted from joining an angle*

## Intersection of Section Elements

A message warning about the intersection of section elements is shown in Fig. 44. The information issued in the message window can be ignored (**Yes**) or the intersecting element can be removed from the section (**No**). In some cases the intersection occurs due to approximation errors when processing floating-point operations; there is no "pure" null, values of trigonometric functions are counted approximately. In these cases, which are possible if a rotation has been performed, answer **Yes** is recommended. The same answer is given if a user is aware of the intersection because the final setting of the element is intended to be done with the **Shift**, **Rotate** or **Mirror** operations.

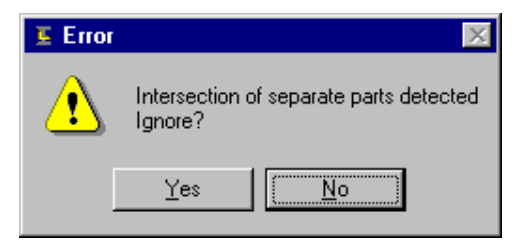

Fig. 61 *Message window*

## Examples of Assembly Along a Line

*Example 1:* 

A section (Fig. 62) containing a lightweight section 10x100 mm (1) and four angles with unequal flanges  $50x32x3$  (2–5) is required.

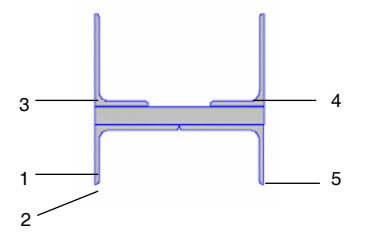

Fig. 62 *Designed section*

Following are the operations to perform the assembly:

- choose a lightweight section as the first element and set it into the designed section (ref. Setting the First Element for details) relating the node No.1 to  $X=0$ ,  $Y=0$
- **select an angle**
- specify the **Join Line** operation
- $\blacksquare$  set line with nodes 1–3 for the angle
- $\blacksquare$  set line with nodes 1–4 for the lightweight section
- **press the Add** button (Fig. 63)

Fig. 63 *Setting the first angle*

- **F** press the **Mirror** button to change the orientation of the angle
- specify the **Join Line** operation for the angle with nodes 1–3 and the lightweight section with nodes 4–1
- **press the Add** button (Fig. 64)

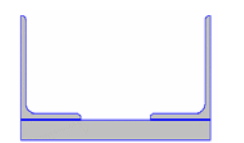

Fig. 64 *Setting the second angle*

- **PERICIPE 1 Press the Mirror** button to change the orientation of the angle
- specify the **Join Line** operation for the angle with nodes 1–2 and the lightweight section with nodes 2–3
- **Press the Add** button; the angle will be positioned as shown in Fig. 65

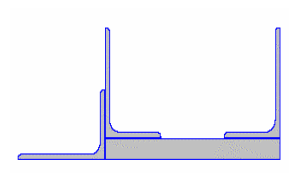

Fig. 65 *Position of the third angle after processing Add command*

- click on the positioned angle to make it active
- click on the **Shift/Rotate Selected Element** icon in the toolbar
- in the **Rotate** field of the **Shift/Rotate Element** dialog box (Fig. 68), enter an angle of 270º in the **Rotate** field
- as a result, the angle will be positioned as shown in Fig. 66

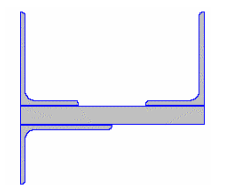

Fig. 66 *Position of the third angle after performing rotation by 270º*

press the **Mirror** button to change the orientation of the angle
specify the **Join Line** operation for the angle with nodes 1–2 and the lightweight section with nodes 3–2

press the **Add** button; the angle will be positioned as shown in Fig. 67

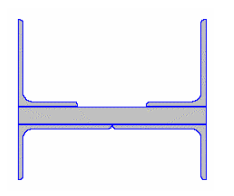

Fig. 67 *The net result after the fourth angle is set*

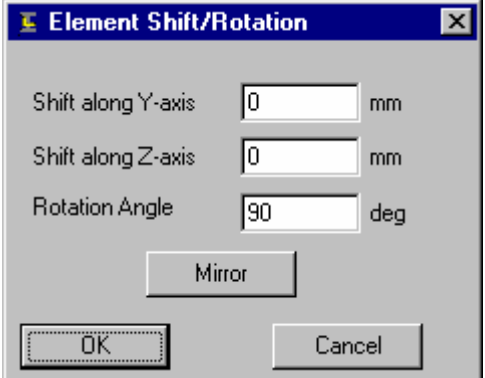

Fig. 68 *Shift/Rotate Element dialog box*

#### *Example 2:*

A section (Fig. 69) containing an I-section S5x10 (1) and two channels (2–3) is required.

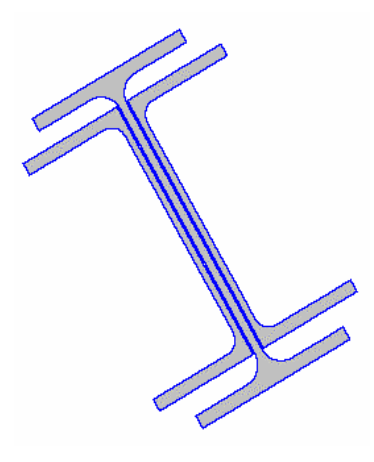

Fig. 69 *Section designed*

Following are the operations to perform the assembly:

- choose an I-section as the first element
- set the inclination angle to 30º. Position the I-section into the designed section relating to  $X=0$ ,  $Y=0$
- select a channel
- **Physical Exercise System System** and change the orientation of the channel
- specify the **Join Line** operation
- $\bullet$  set line with nodes 11–1 for the channel (note that the assembly line is defined with the line running from node 11 to node 1)
- $\blacksquare$  set line with nodes 4–8 for the I-section
- **Press the Add** button (Fig. 70). Once the channel has been set a message about the intersection with the I-section is issued (ref. Intersection of Section Elements for details). In this case, this is because the channel overlaps the curved parts of the I-section web. The intersection can be ignored in the example.

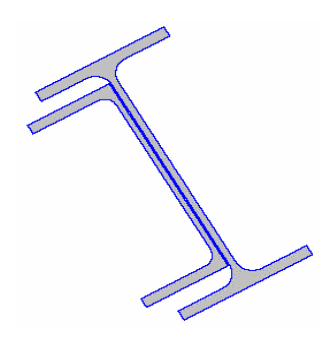

Fig. 70 *The section after the first channel has been set*

- **Press the Mirror** button to change the orientation of the channel
- specify the **Join Line** operation for the channel with nodes 1–11 and the Isection with nodes 5–9
- **Phenomenon Figure 1** and **Add** button (Fig 71). In this case again the intersection of the elements shall be ignored

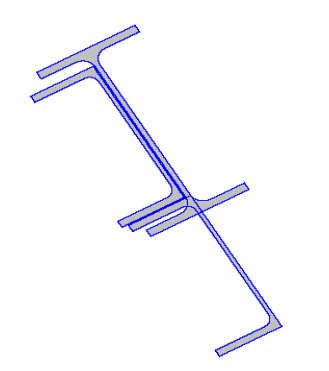

Fig. 71 *The section after the second section has been set*

- click on the positioned channel with the mouse cursor to make it active
- select the **Rotate/Shift Selected Element** icon from the tool bar
- in the **Rotate** field of the **Shift/Rotate Element** dialog box enter a 210º angle of rotation

as a result, the channel will be positioned as shown in Fig. 69 *Section designed*

### Dynamically Changing Elements

#### **Purpose**

Individual elements comprising the overall section can be changed by simply clicking on the element and then right-clicking the mouse.

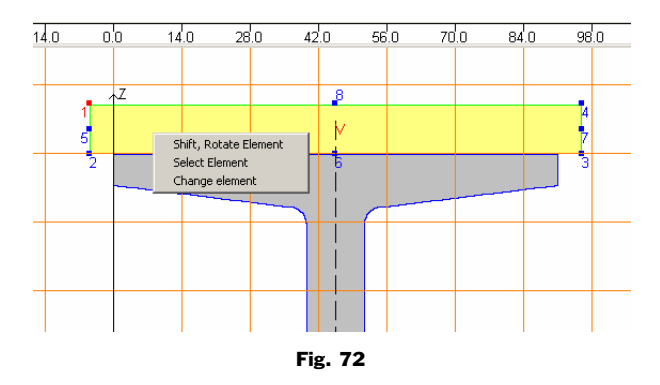

#### **Description**

Three types of operations are possible using this feature:

#### **a) Shift, Rotate Element**

The selected element can be shifted and/or rotated from its current position by a distance and an angle defined in the following dialog box.

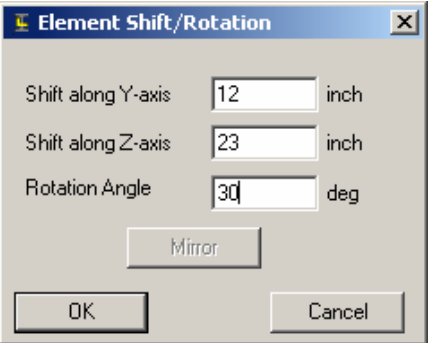

Fig. 73

All the vertices in the element will be moved and/or rotated by the amount specified.

#### **b) Select Element**

Selecting the current element sets the current highlighted element (in yellow) in the Section Element dialog box. This allows the user to change the section type from the dialog box instead of graphically.

#### **c) Change Element**

The change element option allows the user to replace the highlighted section with another standard section or plate.

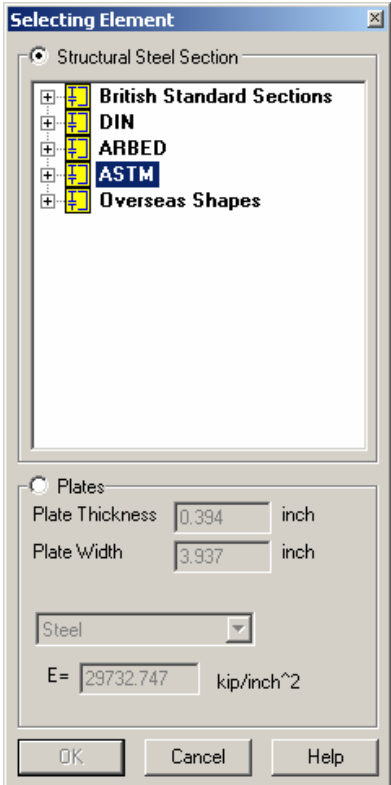

Fig. 74

### Extra connection points for standard sections

#### **Description**

Certain standard cross sections including wide-flanges, channels and rectangular tubes have additional connection points making it easier to connect other sections onto it.

### Auto-dimension Tool

#### **Purpose**

A new tool that allows the user to obtain the distance between any two points on the cross-section.

#### **Description**

To find the distance between any two points, simply click on the first point and drag the mouse (holding the left-mouse button down) to the second point. The distance along with the planar coordinates will be listed in the status bar at the bottom of the screen.

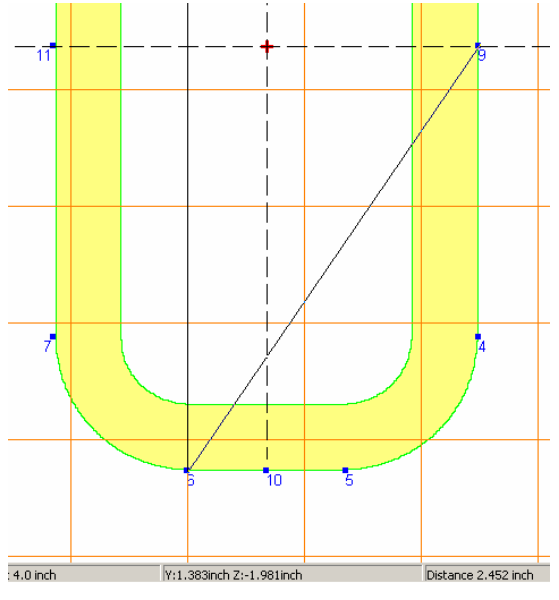

Fig. 75

### Error in calculating plastic section modulus for Tee sections

#### **Description**

The calculation of the plastic section modulii along both major and minor axes was incorrect for ASTM American Standard, Miscellaneous and Wide-Flange Tees. This has been fixed which is reflected by the distribution of a new USA.PRF file.

#### SECTION 3 **74**

**Section.***wizard* **- Geometric Section Properties – SECTION BUILDER**

# Sezam – Selection of Equivalent Sections

An arbitrary section, at best, can be checked for strength according to the formulas given in the manual on strength of materials. But when the question is about the elastoplastic stage, flat form bending stability, buckling from the power plane or other checks by norms, all the standardizing documents are directed toward only certain cross-sections. Usually engineers take the following approach – the strength is checked for the actual cross-section and all the other checks are carried out for a "similar" section, the geometric properties of which are selected according to the consideration of equivalence.

| <b>if</b> Sezam                     |                  |         | $\Box$ o $\times$     |
|-------------------------------------|------------------|---------|-----------------------|
|                                     | <b>BETHERE</b>   |         |                       |
|                                     | Values           | Weights |                       |
| $[cm^2]$<br>А                       | 128              | 1.0     |                       |
| lu (cm^4)                           | 12333.159        | 1.0     |                       |
| $lv$ (cm <sup><math>4</math>)</sup> | 5103.2           | 1.0     |                       |
| Wu+ [cm^3]                          | 1082.395         | 1.0     |                       |
| Wu- (cm <sup>^3</sup> )             | 1071.92          | 1.0     |                       |
| $Wv + [cm^2]$                       | 340.213          | 1.0     |                       |
| Wv- (cm <sup>^3)</sup>              | 340.213          | 1.0     |                       |
| Equivalent cross-section<br>T  T    | Find             |         | Research<br>Engineers |
| 피미디                                 | Round dimensions |         | Exit<br>Help          |

Fig. 76 *Sezam window*

The equivalence is understood in the sense of the cross-section geometric properties, area, moments of inertia, resisting moments, etc. Sometimes, in the process of reduction, some additional considerations are used which aid in the conception of equivalence. For example, it is achieved only the equation of inertia moments, if the stability checking has to be done only.

The **Sezam** program is used to find an equivalent cross-section, which approximates the user-defined section according to its geometric properties. The current version of Sections.*w*izard only allows you to find equivalent sections as box, I-beam or channel. An initial section can be set:

- as a file received from the results of the **Section Builder** program
- as a file received from the result of the **Freesketch** program
- **by entering geometric properties**
- as a built-up section from the set of prototypes given in the program (e.g. two channels, two I-beams, …)

Only geometrical properties are used for the calculation in the program. The following properties are approximated for a section:

- $rac{1}{\pi}$  area (A)
- **•** principal moments of inertia  $(I_{u},I_{v})$
- resisting moments  $(W_{u+}, W_{v-}, W_{v+}, W_{v-})$

Apart from the parameters mentioned above, it is necessary to set weight coefficients for each of the properties. All the weights are equal to 1 by default.

The task is to select geometric dimensions of a box, channel or I-beam by minimizing the following function.

$$
k_1(1 - \frac{A}{A^0})^2 + k_2(1 - \frac{I_u}{I_u^0})^2 + k_3(1 - \frac{I_v}{I_v^0})^2 + k_4(1 - \frac{W_{u+}}{W_{u+}^0})^2 + k_5(1 - \frac{W_{u-}}{W_{u-}^0})^2 + k_6(1 - \frac{W_{v+}}{W_{v+}^0})^2 + k_7(1 - \frac{W_{v-}}{W_{v+}^0})^2 ,
$$
\n
$$
(1)
$$

where  $A^0$ ,  $I_u^0$ ,  $I_v^0$ ,  $W_{u+}^0$ ,  $W_{u+}^0$ ,  $W_{v+}^0$ ,  $W_{v-}^0$  are the corresponding geometric properties of the selected section (a box, channel or I-beam).

Coefficients  $k_i$   $(i=1...7)$  are weight (importance) factors. It is possible to abandon approximation of a geometric property by setting the corresponding coefficient equal to zero.

## Selection Results

Upon clicking the Find button, the program finds an equivalent section in accordance with the selected prototype (an I-beam, an equal I-beam, a box, a rectangular hollow section or a channel) and with the selected weight coefficients. The selected section and its dimensions are shown in the window (Fig.77). The geometric properties of the equivalent section and the divergences of initial and resultant section values for each of geometric propertied are represented simultaneously.

| <b>iii</b> Sezam                     |                  |     |                         |                       |  |
|--------------------------------------|------------------|-----|-------------------------|-----------------------|--|
|                                      | <b>BEWILDER!</b> |     |                         |                       |  |
|                                      | Values           |     | Weights Replaceme<br>nt | Error [%]             |  |
| $[cm^2]$<br>A                        | 12.32            | 1.0 | 13.82                   | 12.175                |  |
| lu (cm <sup>^4</sup> )               | 62.491           | 1.0 | 76.525                  | 22.458                |  |
| $lv$ [cm <sup><math>4</math></sup> ] | 45.6             | 1.0 | 50.848                  | 11.508                |  |
| Wu+ [cm^3]                           | 19.528           | 1.0 | 22.843                  | 16.978                |  |
| Wu- (cm <sup>^3)</sup>               | 19.528           | 1.0 | 22.843                  | 16.978                |  |
| Wv+ [cm^3]                           | 18.24            | 1.0 | 19.94                   | 9.321                 |  |
| Wv-fcm <sup>2</sup> 3                | 18.24            | 1.0 | 19.94                   | 9.321                 |  |
| Equivalent cross-section             | Find             |     |                         | Research<br>Engineers |  |
| $\mathbb{E}[\mathbf{D} \mathbf{C}]$  |                  |     | Exit                    | Help                  |  |
| $\nabla$ Round dimensions            |                  |     |                         |                       |  |

Fig. 77 *The Sections dialog box with selection results*

If the initial section selected is a file created by the **Freesketch** or **Section Builder** program, the initial and equivalent sections are simultaneously represented in the window (Fig. 78).

|                                |                                                                         | 南日の田以王国の |                             |             |
|--------------------------------|-------------------------------------------------------------------------|----------|-----------------------------|-------------|
|                                | Values                                                                  |          | <b>Isragiza</b> Replacement | $E$ eor (%) |
| A [cm <sup>22]</sup>           | 120.42                                                                  | 1.0      | 133.26                      | 3.769       |
| liu fem <sup>-41</sup>         | 12333.159                                                               | 1.0      | 13176.739 6.84              |             |
| Iv [cm 4]                      | 5103.2                                                                  | 1.0      | 5355.776                    | 4.949       |
| When firm <sup>231</sup>       | 1082.395                                                                | 1.0      | 1126.651                    | 4.089       |
| Wu-Tom <sup>131</sup>          | 1071.92                                                                 | 1.0      | 1008 582                    | 1.554       |
| Wv+ fcm <sup>2</sup> 31        | 340.213                                                                 | 1.0      | 350.246                     | 53          |
| Wy-[cm <sup>2</sup> 3] 340.213 |                                                                         | 1.0      | 350,246                     | 53          |
| TO                             | Equivalent cross-section<br>Find<br>$\mathbb{E}[\mathbf{E} \mathbf{E}]$ |          | <b>Consumer</b><br>Exit     | <b>Help</b> |

Fig. 78 *The Sections dialog box with selection results (window shows the initial and equivalent sections)*

#### Þ. Run Section Builder

The **Run Section Builder** icon activates **Section Builder** and opens the selected equivalent section automatically. With **Section Builder** a user is able to calculate additional geometric properties and modify the section.

### ra

## Run Freesketch

The **Run** Freesketch icon activates **Freesketch** and opens the selected equivalent section automatically. With **Freesketch** a user is able to calculate additional geometric properties and modify the section.

#### **78** | SECTION 4

**Section.***wizard* **- Geometric Section Properties – SEZAM**

# Appendixes

### Definitions of Geometric Properties

### Moments of Inertia

Calculations for some geometric properties (e.g. area, moment of inertia, center of gravity) are based on the calculation of moments of the  $(\Omega)$  zone covered by a section, i.e. the calculation of values of the form

$$
v_{pq} = \int_{\Omega} y^p z^q dy dz.
$$

E.g. when  $p = q = 0$  we get the section area A.

Often the calculation of moments normalized by the area (A) is required, i.e. values of the form

$$
\alpha_{pq} = v_{pq}/A.
$$

At that, values  $\alpha_{01}$  and  $\alpha_{10}$  determine the section gravity center.

When  $p+q \geq 2$  the central moments are of interest.

$$
\mu_{pq} = \int_{\Omega} (y - \alpha_{10})^p (z - \alpha_{01})^q dy dz
$$

Values  $\mu_{20}$ ,  $\mu_{02}$ ,  $\mu_{11}$  are the central moments of inertia about axes Z, Y and the centrifugal moment of inertia correspondingly.

### Principal Moments of Inertia, Angle of Principal Axes

$$
I_{\frac{u}{v}} = \frac{(I_y + I_z)}{2} \pm \sqrt{\left(\frac{I_y - I_z}{2}\right)^2 + I_{yz}^2} .
$$

Angle of the principal axes of inertia

$$
\alpha = \alpha \tan \left( \frac{I_{yz}}{I_y - I_{\frac{u}{v}}} \right).
$$

In the last formula for determining the axis angle of the greatest moment of inertia,  $I_u$  is to be put to the right side; for determining the axis angle of the least moment of inertia  $I_v$  is to be put on the right side.

#### **Remark:**

**Freesketch** allows working with zones limited not only by polygons, but by curves as well. This occurs when the **Smooth Angle** and **Create Round Hole**  functions are used. In this case, the program substitutes a curve for a polyline while calculating.

### Radii of Inertia

$$
i_y = \sqrt{\frac{I_y}{A}}; \n i_z = \sqrt{\frac{I_z}{A}}; \n i_u = \sqrt{\frac{I_u}{A}}; \n i_y = \sqrt{\frac{I_y}{A}}.
$$

#### Resisting Moments

Axial resisting moments:

$$
W_{u+} = \frac{I_u}{v_{\text{max}}};
$$
  

$$
W_{u-} = \frac{I_u}{v_{\text{min}}};
$$

$$
W_{v+} = \frac{I_v}{u_{\text{max}}};
$$
  

$$
W_{v-} = \frac{I_v}{u_{\text{min}}},
$$

where  $u_{max}$ ,  $u_{min}$ ,  $v_{max}$ ,  $v_{min}$  are correspondingly maximum distances from a section exterior boundary to the axes **U, V** (on one and another side).

Polar resisting moment:

$$
W_{\rho} = \frac{I_y + I_z}{\rho_{\text{max}}},
$$

where  $\rho_{\text{max}}$  is the maximum distance from section points to the center of gravity.

The value  $I_v + I_z$  is the polar moment of inertia.

### Radius of Gyration

$$
a_{u+} = \frac{W_{u+}}{A};
$$
  
\n
$$
a_{u-} = \frac{W_{u-}}{A};
$$
  
\n
$$
a_{v+} = \frac{W_{v+}}{A};
$$
  
\n
$$
a_{v-} = \frac{W_{v-}}{A}.
$$

### Torsional Rigidity

Let us examine the function  $\varphi(y, z)$  in the  $\Omega$  zone (function of stresses or Prandtl function), which satisfy an equation

$$
\Delta \varphi + 2 = 0
$$

and, besides,  $\varphi = 0$  on the boundary of the  $\Omega$  zone in the case when  $\Omega$  does not contain holes. In the case of a boundary containing holes, it is assumed that  $\varphi =$ 0 on the exterior boundary of the  $\Omega$  zone, but the stress function is constant on each of the interior boundaries  $(L_i, i=1...n)$ , at that, the constants  $U_i$  ( $i=1...n$ ) are such that the relationships are accomplished

$$
\oint_{L_i} \frac{\partial \varphi}{\partial n} ds = -2\Omega_i,
$$

where  $\Omega_I$  is the area of zone limited by the contour  $L_i$ .

The value  $I_t = 2\left(\int_{\Omega} \varphi(y, z) dy dz + \sum_{i=1}$  $= 2(\vert \varphi(y, z) dy dz + \sum U_i \Omega$ *n i*  $I_t = 2(\vert \phi(y, z) \vert d\theta z + \sum U_i \Omega_i)$ 1  $2(\vert \varphi(y, z) dy dz + \sum U_i \Omega_i)$  is named the torsional moment of

inertia.

### Shear Center

Shear center coordinates (in the principal central axes) are determined according to the formulas

$$
y = \frac{1}{J_y} \int_{\Omega} \omega(y, z) z \, dy \, dz
$$
\n
$$
z = -\frac{1}{J_z} \int_{\Omega} \omega(y, z) y \, dy \, dz
$$

where  $\omega(y, z)$  is the Saint-Venant torsion function or the function of displacements. This function is harmonious for the  $\Omega$  ( $\Delta \omega = 0$ ) zone and on the boundary it satisfies the condition

$$
\frac{\partial \omega}{\partial n} = z \cos ny - y \cos nz
$$

and, furthermore

$$
\oint\!\frac{\partial\omega}{\partial n}\!ds=0\,.
$$

### Section Areas at Shear

Let us assume that there is a section where the axes Y, Z are principal

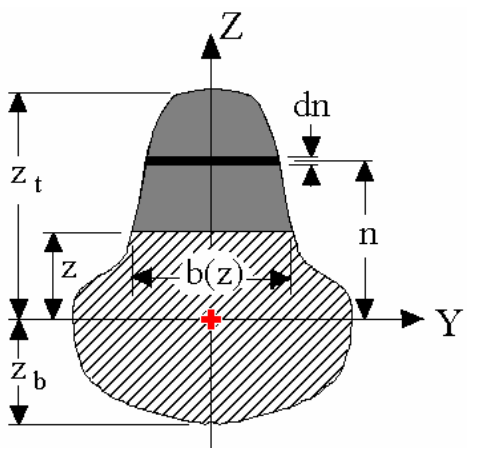

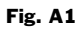

Let

$$
Q(z) = \int_{z}^{z_i} nb(n)dn.
$$

The shearing area about Y-axis is the following value

$$
\frac{I_y^2}{\int_{z_b}^{z_i} \frac{Q(z)^2}{b(z)} dz}.
$$

The shearing area about Z-axis is determined similarly.

### Plastic Resisting Moments

Let us mark a section zone as  $\Omega$ . Let  $\Omega_2$  be a part of the  $\Omega$  zone located on one side of the principal U-axis. The section **plastic resisting moment** at flexure about U-axis is

$$
W_{pl,u}=2\int\limits_{\Omega_2}vd\omega.
$$

The plastic moment  $W_{pl,v}$  about the principal V-axis is determined similarly.

#### Sectorial Properties

The section inertia bimoment (sectorial moment) for massive sections

$$
I_{\omega} = \int_{\Omega} \omega^2 (y, z) dy dz,
$$

where  $\omega(y, z)$  is the Saint-Venant torsion function.

Sectorial static moment:

l

$$
S_{\omega} = \int_{\Omega} \omega(y, z) dy dz.
$$

It should be noted that the sectorial characteristics are usually used in the theory of thin-walled rods by V.Z.Vlasov<sup>1</sup>. But, as G.Y.Djanelidze<sup>2</sup> proved, the above mentioned formulas are applicable to sections of any shape and with the  $1+O(h/\rho)$  accuracy correspond to the conception of bimoment and sectorial static moment of Vlasov theory, where *h* is the thickness of thin-walled section,  $\rho$  is a curvature radius.

<sup>&</sup>lt;sup>1</sup>V.Z.Vlasov, Thin-Walled Elastic Beams, Israel Program for Scientific Translations, Jerusalem, 1961

<sup>2</sup> G.Yu.Djanelidze *To the theory of thin-wall bars* Appl. Math. and Mech. 1949, **XIII**, No 6, 597-.608

### Normal Stress

The components of strain in a section are to be set, i.e. the component N of the force vector and the components  $M_{\nu}$ ,  $M_{\nu}$  of the integral moment about section gravity.

The value of normal stress at a point is

$$
\sigma = \frac{N}{A} - \frac{M_u \cdot v}{I_u} - \frac{M_v \cdot u}{I_v} \;,
$$

where  $N, M_{\mu}, M_{\nu}$  correspondingly are a normal force and moments (in the principal axes) acting in a section;  $u, v$  are the coordinates of a point in the section principal axes.

## File Format

Section.*w*izard can import sections created by other programs. In particular, **Freesketch** is able to import files of the **CON** type (created, for example, by the **SCAD** program).

**CON files** are the files of the following structure:

- The section is described by a set of polygons
- The first polygon is the external contour, and all the following (if applicable) describe holes (internal contours)
- Each polygon (external or internal) is described as follows:

The first line is the whole number *n*, which determines the number of polygon vertices

*n* lines follow, each line contains three digits with the floating point, which are the coordinates of the next point in the section plane and the radius of a contour curvature at this point. The last number can be absent, assumed that the curvature is absent.

All the dimensions are set in meters. The separator between two numbers is a space. A "." Following a number denotes a decimal point

**Example:** The section shown below is described in the CON format as follows:

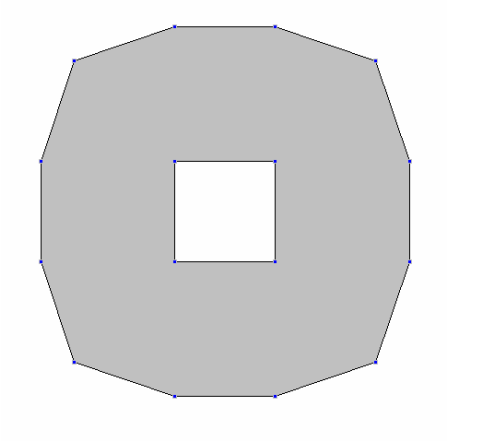

Fig. A2

12 -1.000 3.000 3.0. 0.000 3.1. -1.000 3.2. -1.000 3.3. 0.000 3.4. 3.000 3.5. 6.000 3.6. 9.000 3.7. 10.000 3.8. 10.000 3.9. 9.000 -1.000 6.000 4 3.0. 3.000 3.1. 3.000 3.2. 6.000 3.000 6.000

## Adding Parametric Sections

A qualified user can extend the parametric sections set by adding his own prototypes.

To do this, the following is required:

- change the ParamSec.ini
- **•** prepare two drawings in the BMP format (Windows Bitmap)
- **•** prepare the DSC type file with the description of a new parametric section

The **ParamSec.ini** file contains the list of parametric sections and has the format:

[LIST]

quantity=n — <quantity of types of parametric sections >

……

Name<i>1=<file name with the i-type description >

………

#### **Example:**

```
[LIST] 
quantity=10 
Name1=RoundRect.dsc 
Name2=Hollow.dsc 
Name3=Channel.DSC 
Name4=CP.DSC 
Name5=I.DSC 
Name6=T.DSC 
Name7=TT.DSC 
Name8=Wedge.DSC 
Name9=Z.DSC 
Name10=Pipe.DSC
```
Files with descriptions of parametric sections have the DSC extension and are text files of the following structure:

- Each line, beginning with symbols **//** is considered a comment line and does not keep "useful" information. Henceforward, when speaking about the I-line we mean the number of a line without comment lines.
- The first line contains the **BMP** file of a small section drawing, which appears in the list of parametric sections type. The recommended size of the drawing is 64x32 pixels.
- The second line contains the **BMP** file of a section drawing with parameter dimensions. The recommended size of this drawing is 140x148.
- The third line is the number of parameters, *n*
- **There are** *n* lines with the description of parameters. Each line contains three fields separated by spaces.
	- 1 The digit 0 or 1. 0 if a parameter is able to possess a zero value or 1 otherwise). It is assumed that all the parameters are able to possess nonnegative values only.
	- 2 The digit 0 if a parameter is a linear dimension and 1 for angular dimensions.
	- 3 A parameter name up to 4 characters in length.

On the next line the number of restrictions, *m*, for the relations between the parameters is to be given, followed by *m* lines with the description of restrictions. The restrictions are to be represented in the form of inequality of the type  $X \leq Y$ . Each line with the restriction consists of three fields separated by semicolons (;).

- 1 Inequality upper boundary
- 2 Inequality lower boundary
- 3 Information text at the disturbance of the given restriction. The information is displayed as "Disturbance of restriction": <text>.

Upper and lower boundaries can be entered in the form of formulae. Parameters are given as variables in these formulae. Parameters must be lower case letters of the latin alphabet. The following rules apply to parameter names:

- a parameter 1
- b parameter 2

Formulae can contain:

- **arithmetic operations using symbols +, -,**  $*$ **,**  $\prime$ **, exponentiation**  $\prime$  **(e.g.)** 2.5\*2.5\*2.5 is entered as 2.5^3)
- **n** parentheses
- **e** elemental functions.

The following functions can be used in formulae:

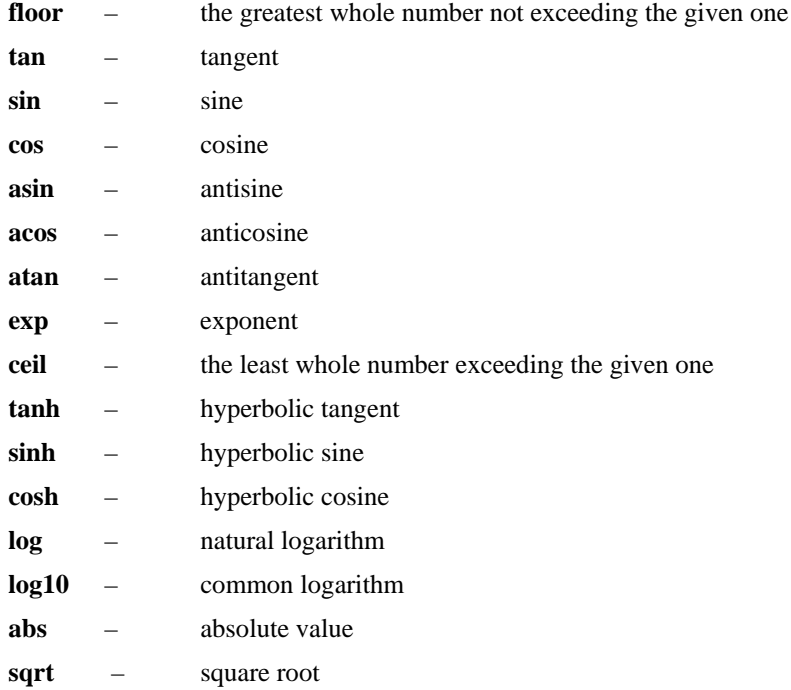

Arguments of trigonometric functions (**sin, cos, tan**) and results of arc trigonometric functions (**asin, acos, atan**) are set up/obtained in degrees.

Only parentheses should be used at arbitrary embedding depth.

Last, section contour data is formatted similar to the **CON** file format. However, instead of three digits (two coordinates and a rounding-off radius), formulae for calculation of these coordinates and a radius depending on parameters are to be used. Formulae are to be ended with the "semicolon" symbol (;).

#### **Example 1:**

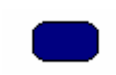

Drawing RoundRectS.bmp

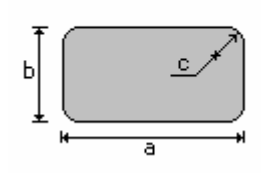

Drawing RoundRectL.bmp

// images (small and large) RoundRectS.bmp RoundRectL.bmp // quantity, unit types, and names of //parameters 3 1 0 a 1 0 b 0 0 r // verification 2  $cia/2; r<=a/2$  $c:b/2; r<=b/2$ // nodes (quantity; 2 coordinates and //radius) 4  $-a/2$ ; $-b/2$ ; $c$ -a/2;b/2;c  $a/2ib/2ic$  $a/2$ ; -b/2; c

// rounded rectangle

#### **Example 2:**

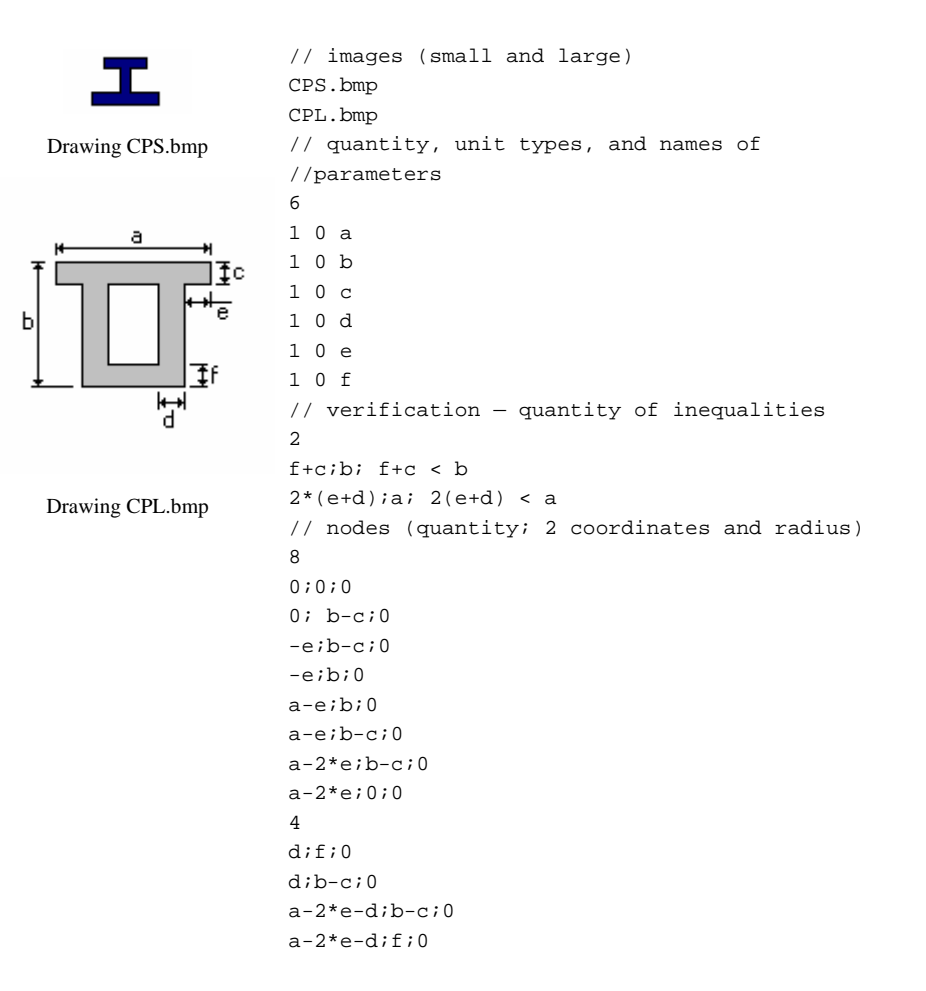

# Service Functions

### Formula Calculation

The **Service** menu provides a call to the standard Windows Calculator, if it is installed on the system, as well as a special formula calculator.

This calculator is intended for formula calculations that are entered by a user in the dialog box.

While entering formulae the following rules apply:

- function names are entered with lower case letters of the Latin alphabet
- a "." separates decimal and whole number parts of a digit
- **arithmetic operations use the symbols**  $+$ **,**  $-$ **,**  $*$ **,**  $\prime$ **, exponentiation**  $\prime$  **(e.g.**)  $2.5*2.5*2.5$  is entered as  $2.5^{\text{A}}3$ ).

The following functions can be used while typing formulae:

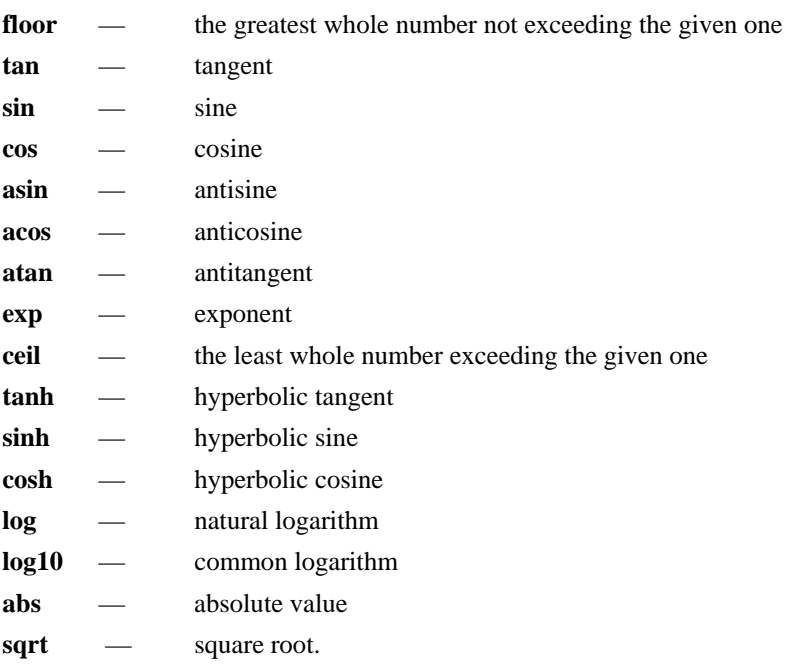

Depending on the radio button position, **Degrees/Radians**, arguments of trigonometric functions (**sin, cos, tan**) and the results of arc trigonometric functions (**asin, acos, atan**) are given in degrees or radians correspondingly.

Only parentheses should be used at arbitrary embedding depth.

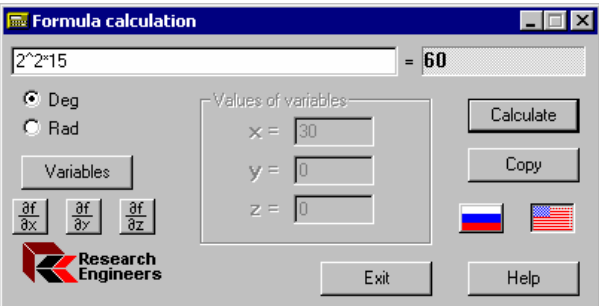

Fig. A3 *Formula Calculation window*

#### **Example:**

The formula

$$
1.2 + \sin(0.43) + 6.7\sqrt{6.8} - \sqrt[5]{0.003}
$$

is to be entered as:

#### **1.2+sin(0.43)+6.7\*sqrt(6.8)-0.003^0.2 .**

Once the **Variables** button is pressed, there is an option to use three independent variables **x, y, z** in the formula. At that, the values of variables are set up in the corresponding window boxes. This allows carrying out a series of uniform calculations at different parameter values. For example, the formula

$$
1.2 + \sin(x) + 6.7\sqrt{6.8} - \sqrt[5]{y}
$$

is to be entered as

#### **1.2+sin(x)+6.7\*sqrt(6.8)-y^0.2**

For calculations, the **Calculation** button is to be pressed. The **Copy** button allows sending results to the exchange buffer.

More over, this program allow to write down a symbolic expression with independent variables **x, y, z** and pressing one of the buttons  $\frac{3\frac{d}{dx}}{dx}$ ,  $\frac{3\frac{d}{dy}}{dx}$ ,  $\frac{3\frac{d}{dx}}{dx}$  to obtain the symbolic expression of the corresponding partial derivative.

### Unit Conversion

The **Unit** Conversion option is used to convert data from one unit system to another. To do so, select the tab with the corresponding measurement (Length, Area…). Enter a number in any of the lines and click the **Enter** key. The values of this number in all other units of measurement will be calculated and displayed.

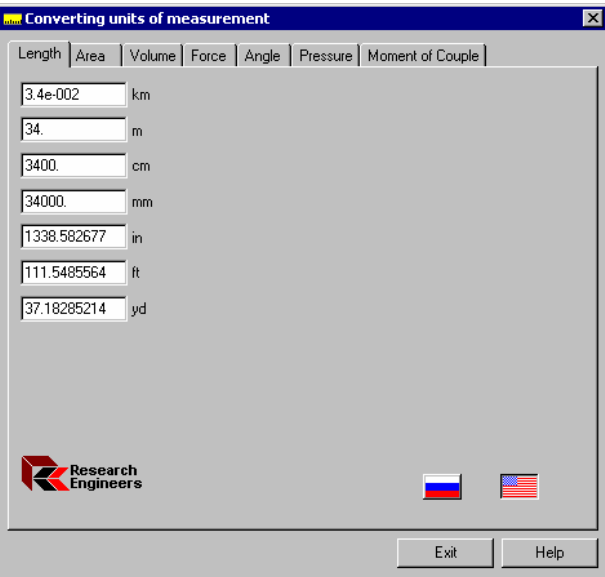

Fig. A4 *Unit Conversion window*

## Program Interface

Files created by **Section Builder** (the **SEC** file) and **Freesketch** (the **CNS** file) can be used in other programs, e.g. in programs for the analysis of stresseddeformed state of buildings and constructions to specify rigid properties for rod elements. For this purpose one can use the dynamically loaded libraries supplied with Section.*w*izard.

### Using Section Builder Files

An application using the **Section Builder** file should load this file to the operative memory. Then the application can use two functions from the **SD.DLL** dynamically loaded library:

```
1. Drawing a section
```

```
void SDDraw(HDC hDC, // context of representation device 
             LPRECT Rect, // cursor to a rectangle of drawing 
             void *Buffer);// cursor to the information buffer 
                            // loaded from the SEC file 
2. Calculation of geometric properties 
void SDCalc(void *Buffer,// cursor to the information buffer
```

```
 loaded from the SEC file
```

```
 struct GeoProperties *GeoProp); // cursor to the 
                  //structure with calculated
```
//geometric properties (see below)

```
struct GeoProperties 
      { 
double A; // sectional area 
double Avy; // reserve 
double Avz; // reserve
```
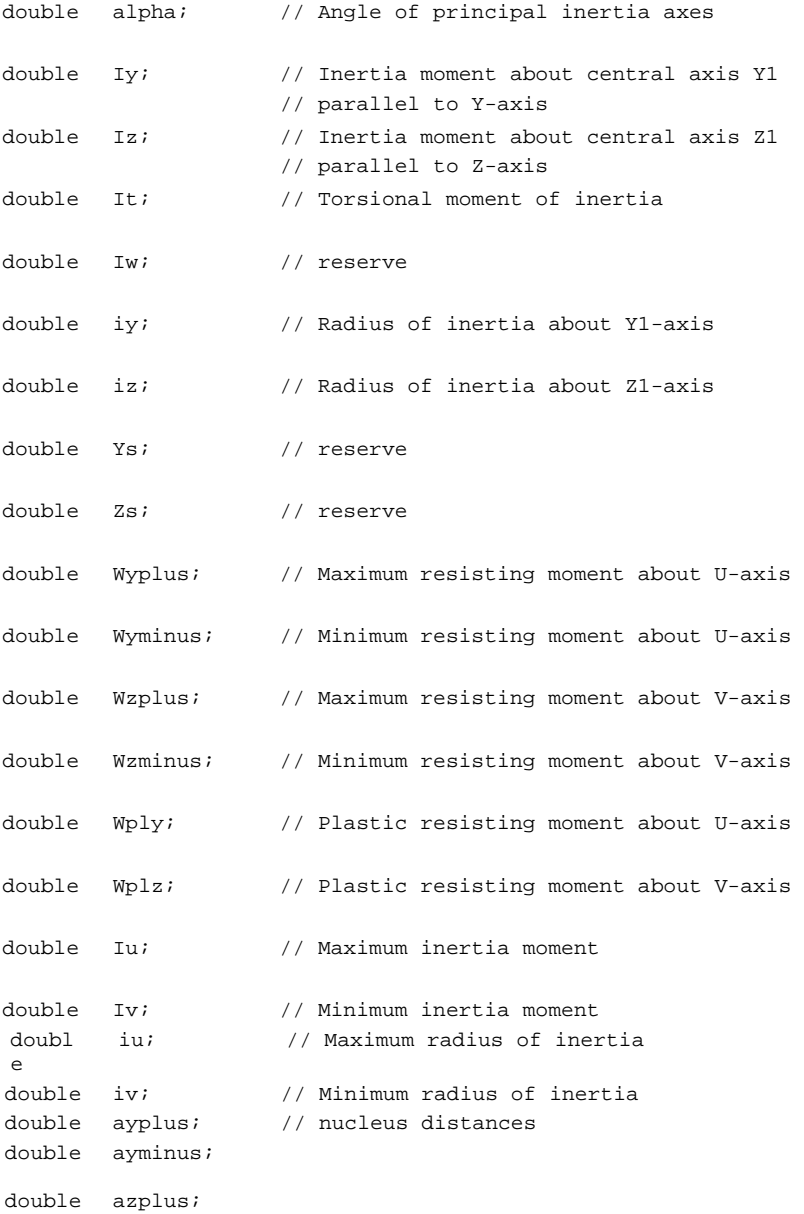

```
double azminus; 
double xM; // y-coordinate of gravity center 
double yM; // z-coordinate of gravity center 
double Iyz; // reserve 
      };
```
### Using Freesketch Program Files

An application using the **Freesketch** file should load the file (with the **CNS** extension) to the operative memory. The first six bytes of the file contain the "Freesketch" signature, which can be used for controlling the right and check-up of the fact that the file was created by **Freesketch**. Then the application can use two functions realized in the dynamically launched libraries **ModelDLL.DLL** and **CalcDLL.DLL**:

1. Drawing a section

```
BOOL ConDraw(
```
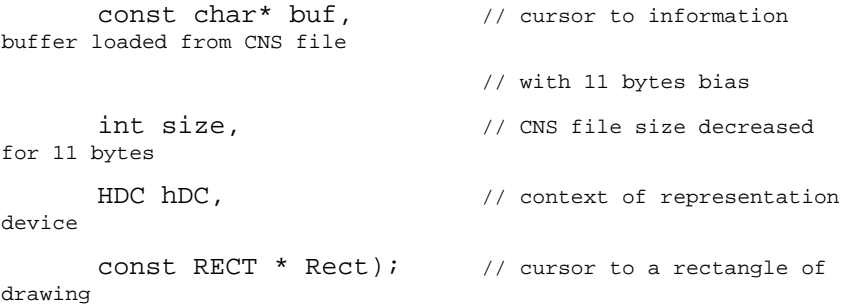

2. Calculation of geometric properties

```
void ConCalc (
```

```
const char* buf, // cursor to information buffer 
launched from 
                             // CNS file with 11 bytes bias 
       int size, \frac{1}{2} // CNS file size decreased for 11
bytes
```
double Mu,  $\frac{1}{2}$  Puasson coefficient struct GeoPropertiesEx \*geo, // cursor to a structure with calculated // geometrical properties (see below) BOOL Full); // calculation criterion of all the geometric properties (Full = TRUE) or // only inertia moment and the center of gravity (Full=FALSE) struct GeoPropertiesEx { double A; // sectional area double Avy; // reserve double Avz; // reserve double alpha; // Angle of principal inertia axes double Iy; // Inertia moment about central axis Y1 parallel to Y-axis double Iz; // Inertia moment about central axis Z1 parallel to Z-axis double It;  $\frac{1}{2}$  // Torsional moment of inertia double Iw; // reserve double iy; // Radius of inertia about Y1-axis double iz; // Radius of inertia about Z1-axis double Ys; // reserve double Zs; // reserve double Wyplus; // Maximum resisting moment about U-axis double Wyminus; // Minimum resisting moment about U-axis double Wzplus; // Maximum resisting moment about V-axis double Wzminus; // Minimum resisting moment about V-axis double Wply; // Plastic resisting moment about U-axis double Wplz; // Plastic resisting moment about V-axis double Iu; // Maximum inertia moment double Iv; // Minimum inertia momrnt double iu; // Maximum radius of inertia

double iv; // Minimum radius of inertia double ayplus; // nucleus distances double ayminus; double azplus; double azminus; double xM; // y—coordinate of gravity center double yM;  $//$  z-coordinate of gravity center double Iyz; // reserve double Sw; // sectorial static moment double Yb; // y—coordinate of flexural center double Zb; // z—coordinate of flexural center double P; // Perimeter double Pi; // internal perimeter double Pe; // external perimeter double I1; // Inertia moment in global system of coordinates about Yaxis double I2; // Inertia moment in global system of coordinate about Zaxis double I12; // Centrifugal inertia moment in global system of coordinate double Ip; // Polar inertia moment double ip; // Polar radius of inertia double Wp; // Polar resisting radius

};

## Exporting Data

Section geometric properties export to the **SCAD** calculating complex by loading data from the **SEC** and **CNS** files in the regime of rigid properties setting to rod elements. It is also possible to export data to **STAAD-III** and **STAAD.***Pro*.

### Section Builder and Freesketch

To export data from **Section Builder** and **Freesketch,** use the **Export to STAAD** operation in the **File** menu and to select a type according to which the data will be exported (General or Prismatic). In the **Open User's Table** dialog box, specify a directory and a table name where section parameters are to be entered. The table type should correspond to the section type. If the table with the specified name does not exist, a new table is created. After selecting the table name and clicking the **Open** button, the **General** dialog box appears for the **General** type of data or **Prismatic** for the Prismatic type.

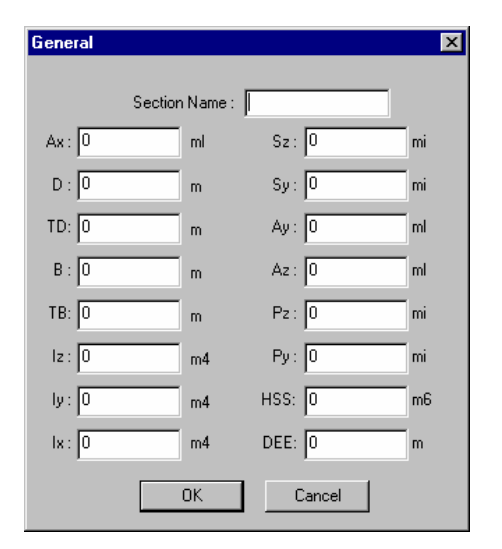

Fig. A5 *General dialog box*

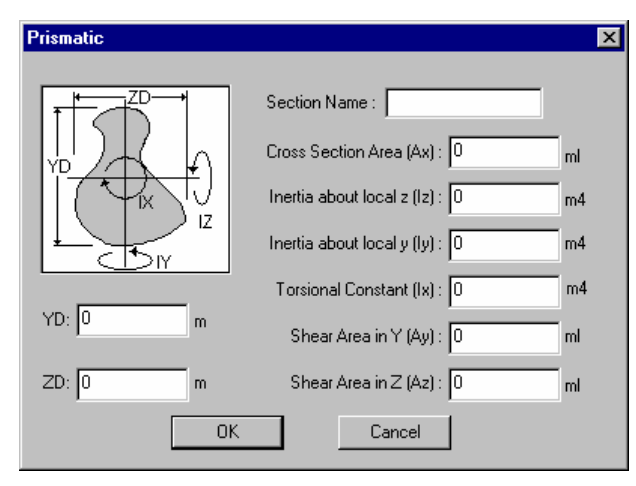

Fig. A6 *Prismatic dialog box*

A unique name, with which the section is entered into the table, is given in the **Section Name** field. Calculated geometric properties can be changed in the dialog box. Data is exported after pressing the **OK** button in the dialog box.

If the exact definition of conditional share areas is impossible, it is assumed that the uniform distribution hypothesis of tangential stress along the section takes place and conditional areas are assumed equal to the section area at data export to **STAAD**.

### Sezam

To export data from the **Sezam** program, select the **Export to STAAD** button. In the **Open User's Table** dialog box indicate a directory and a table name where section parameters are entered. The table type should correspond to the section type. If a table with the specified name does not exist, a new table is created. Once the table name is selected and the **Open** button is clicked, a dialog box appears with geometric properties of the selected equivalent section type. Export is carried out according to section types: Channel, I-Section, Equal Wide Flange I-beam or Rectangular Tube.

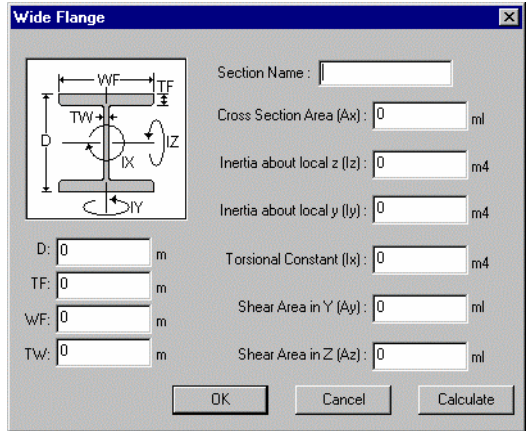

Fig. A7 *Equal Wide Flange I-beam dialog box* 

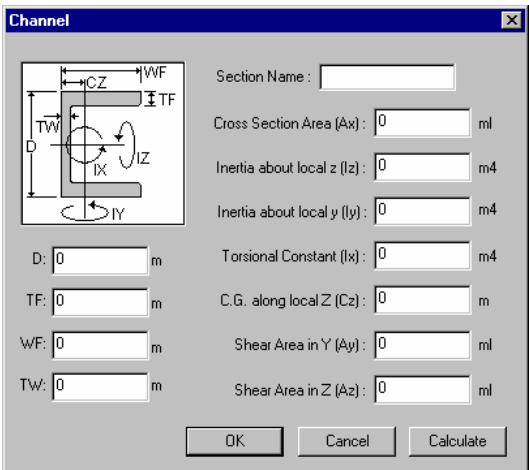

Fig. A8 *Channel dialog box*
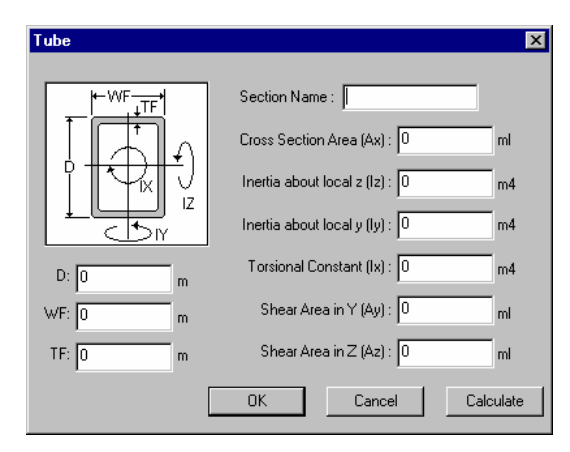

Fig. A9 *Rectangular Tube dialog box* 

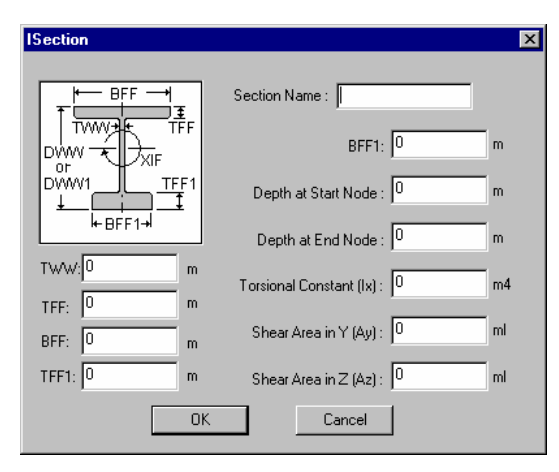

Fig. A10 *I-Section dialog box* 

For a section of the Box type, it is required to select a type in accordance with which the data will be exported (General or Prismatic). Dialog boxes with section properties of these types are described above in the description of data export from the **Section Builder** and **Freesketch** programs.

A unique name, with which the section is entered into the table, is given in the **Section Name** field. Calculated geometric properties can be changed in the dialog box. Data is exported after pressing the **OK** button in the dialog box.

If the exact definition of conditional share areas is impossible, it is assumed that the uniform distribution hypothesis of tangential stress along the section takes place and conditional areas are assumed equal to the section area at data export to **STAAD**.

#### Add selection of measure units for the export to STAAD

#### **Purpose**

Exporting the section properties obtained from Section*wizard* can now be exported to a user-defined STAAD.Pro table in any unit system.

#### **Description**

After creating and analyzing a cross-section, go to File->Export to STAAD-III and choose either General or Prismatic section. After providing a table name, the following dialog box will popup prompting for the proper unit system for the property values to be exported to.

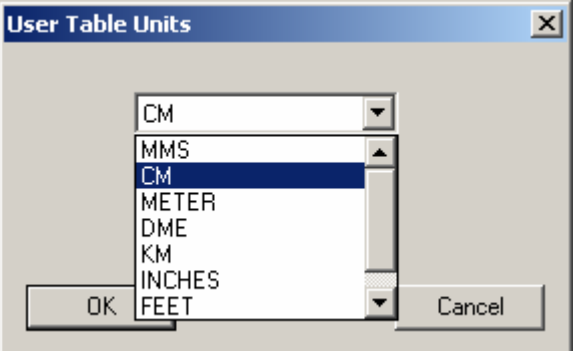

Figure 79

# List of Metal-Rolled Profile Assortments Supplied with Structure.Wizard

#### Assortment of Cheliabinsk Steel Plant (Cheliabinsk Metal Manufacturers)

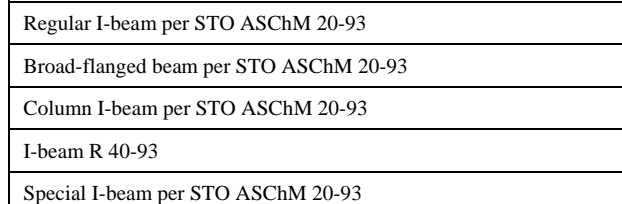

# GOST

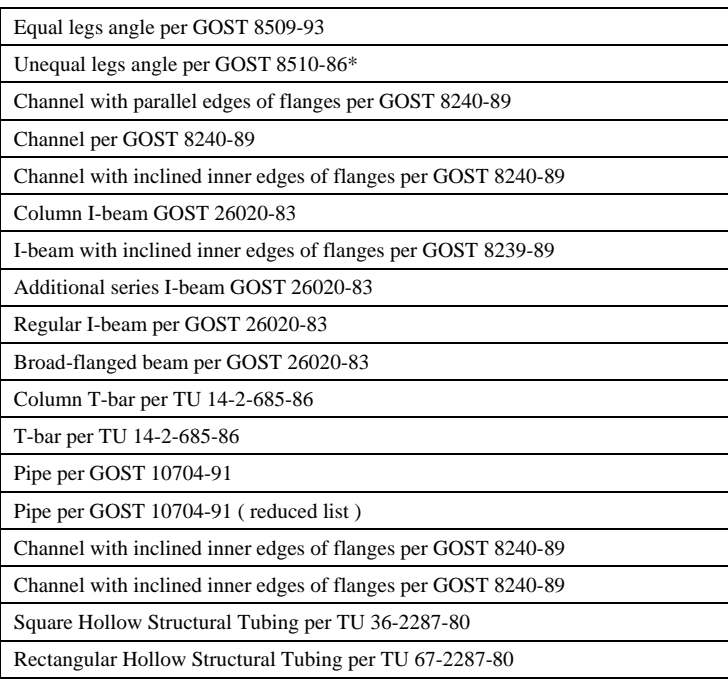

#### Reduced GOST Assortment

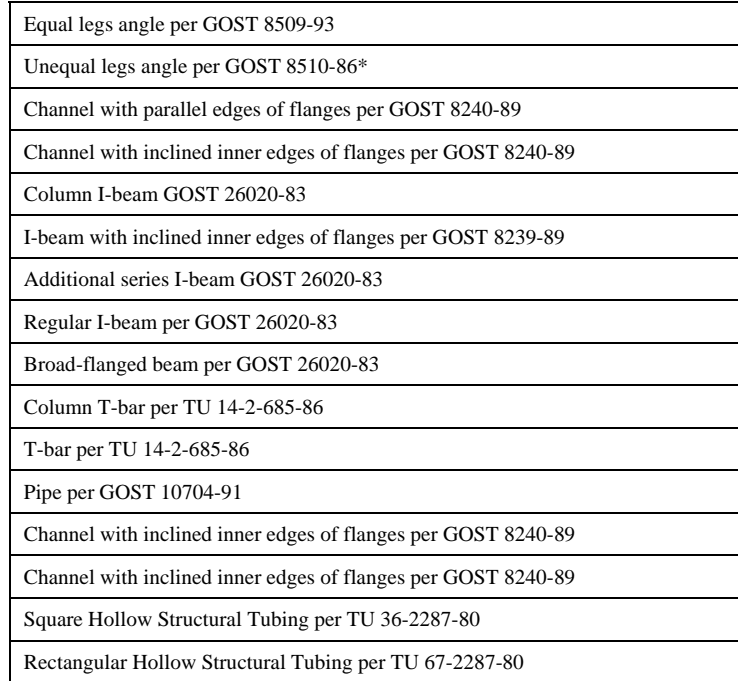

### Old Assortments

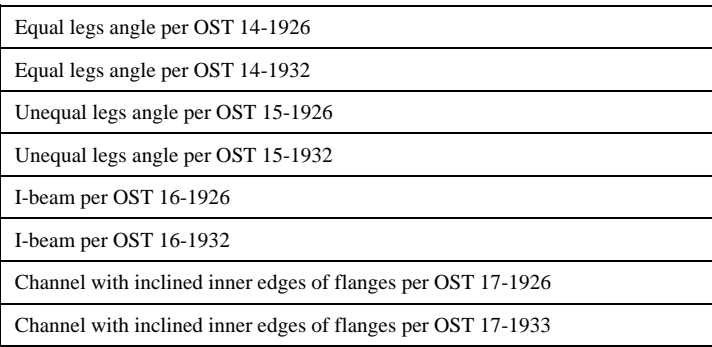

### ASTM

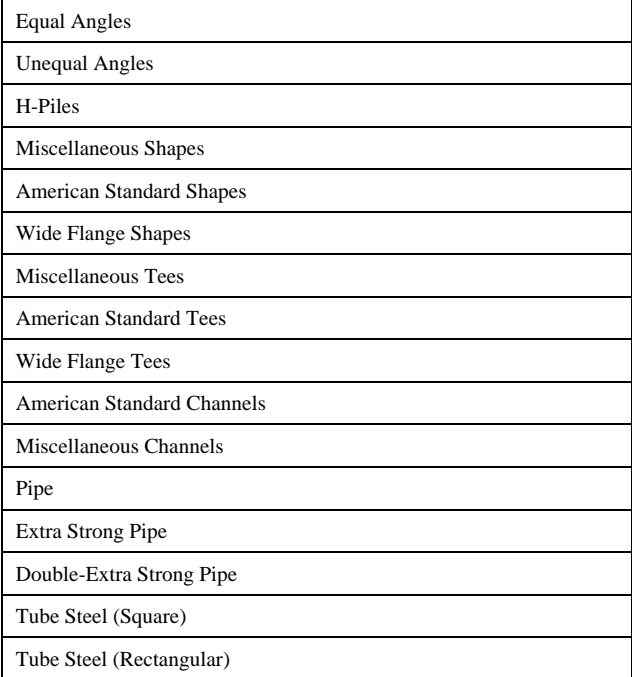

## British Steel Sections

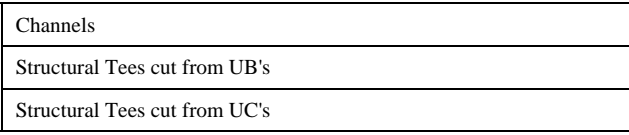

# British Standard Sections

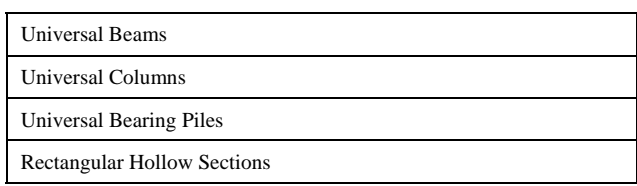

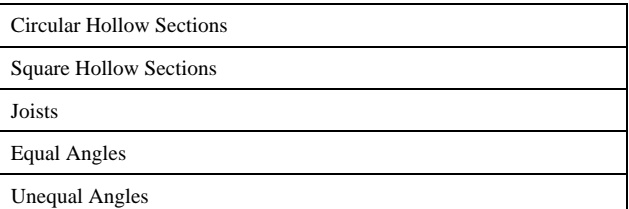

### Overseas Shapes

ASTM W Shapes (Universal beams and columns)

IPE Shapes (European universal beams)

HE Shapes (European universal beams and columns)

Rectangular Hollow Sections

Circular Hollow Sections

Square Hollow Sections

## Arbed

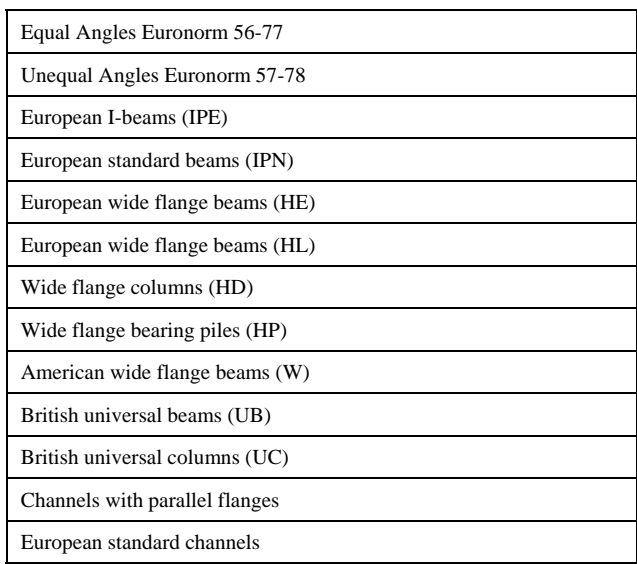

# **OTUA**

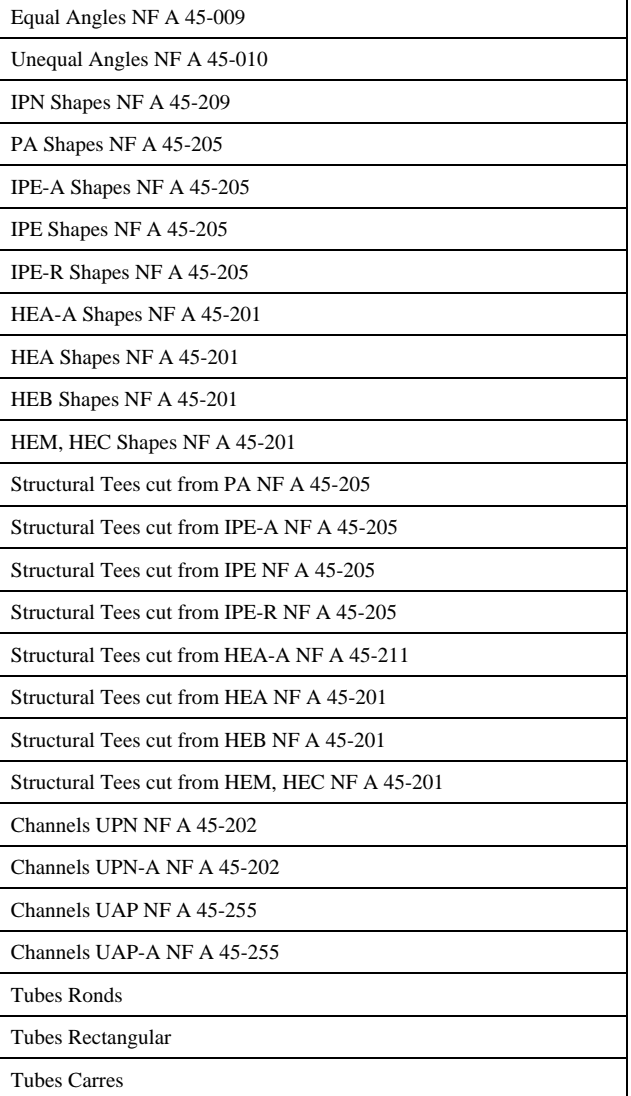

### DIN

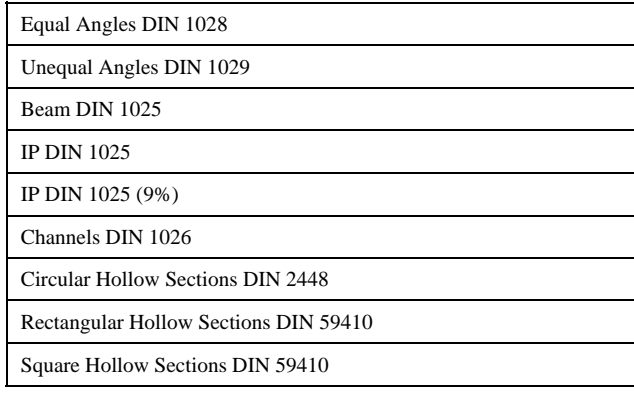